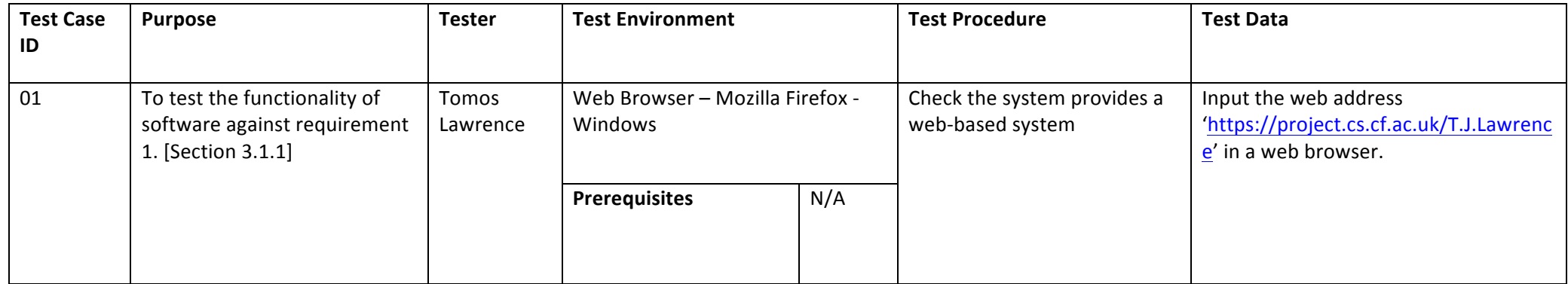

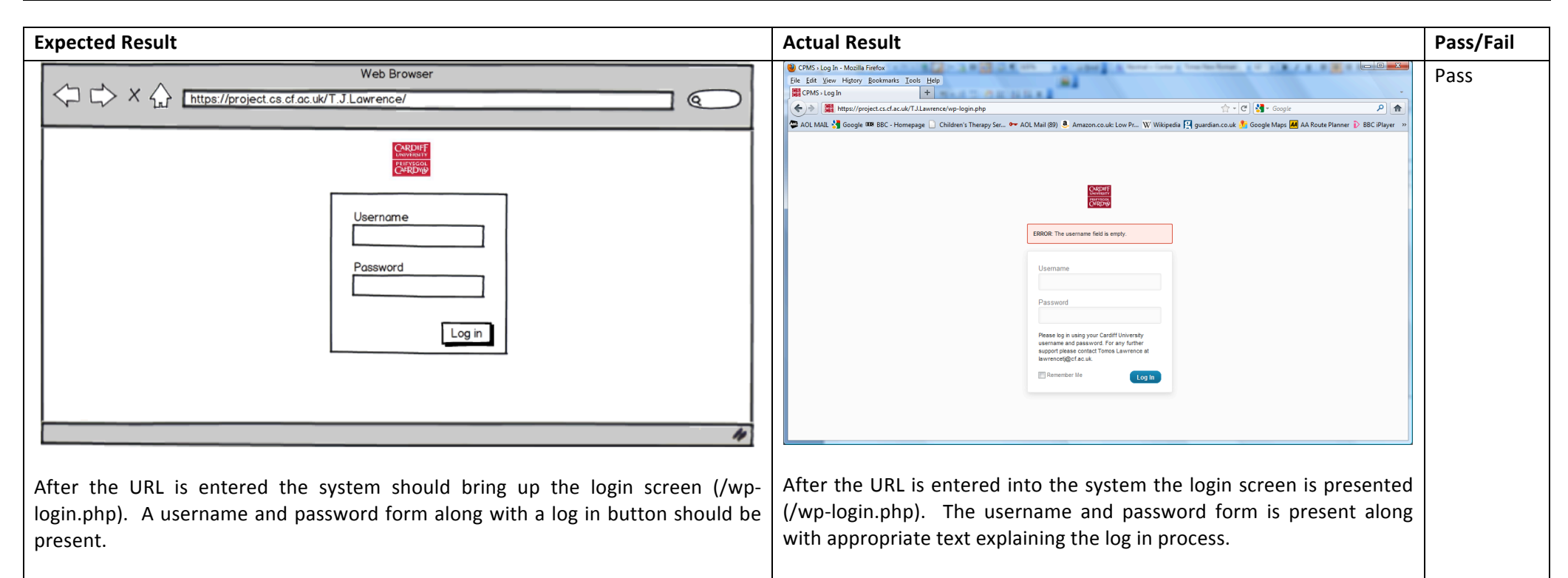

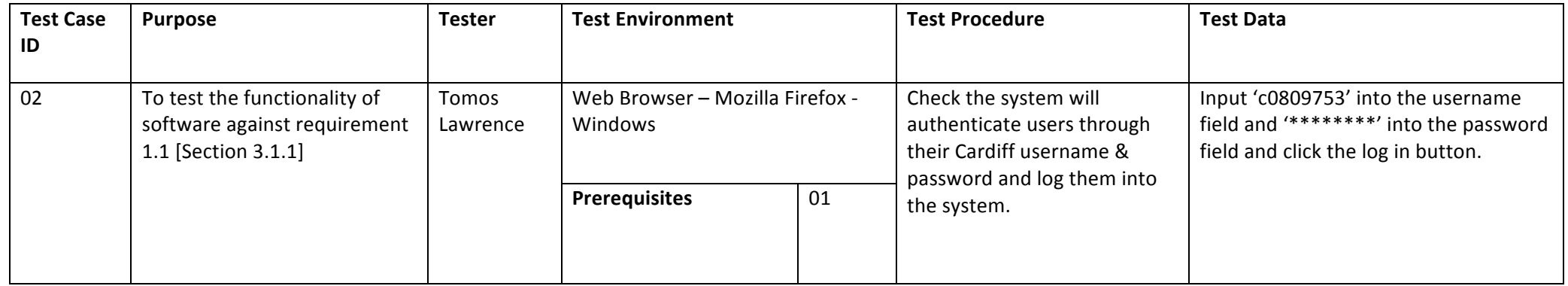

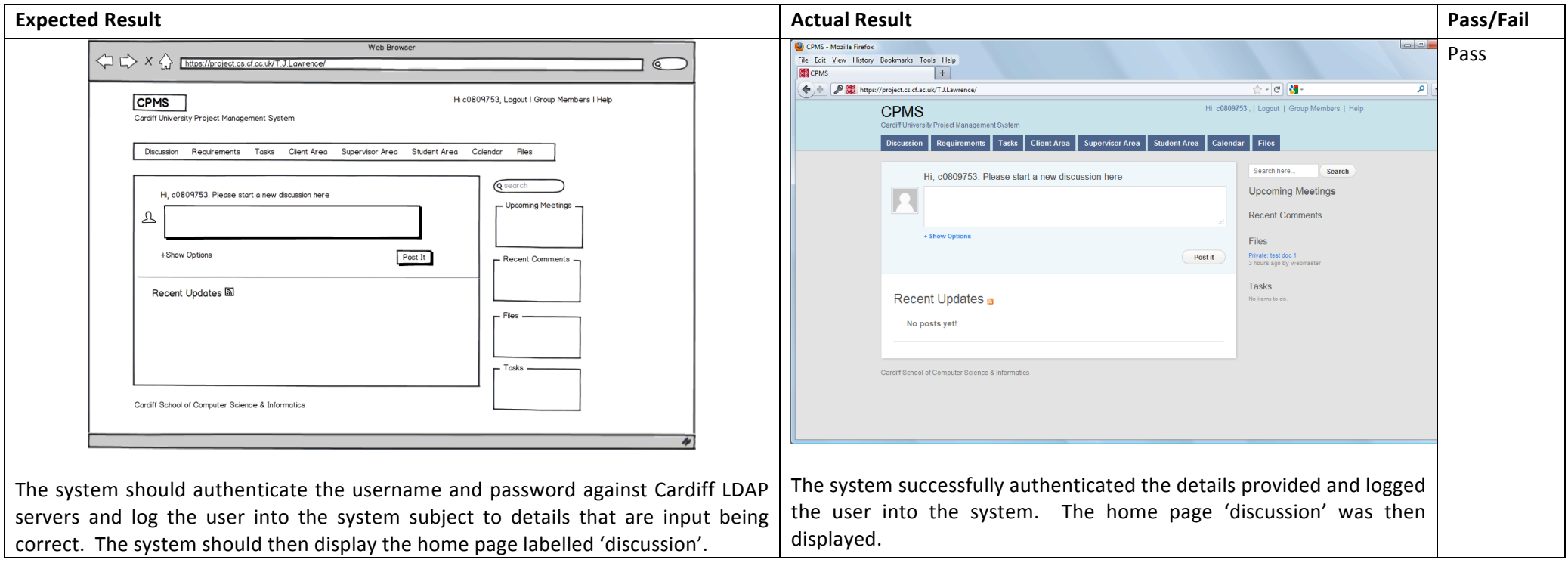

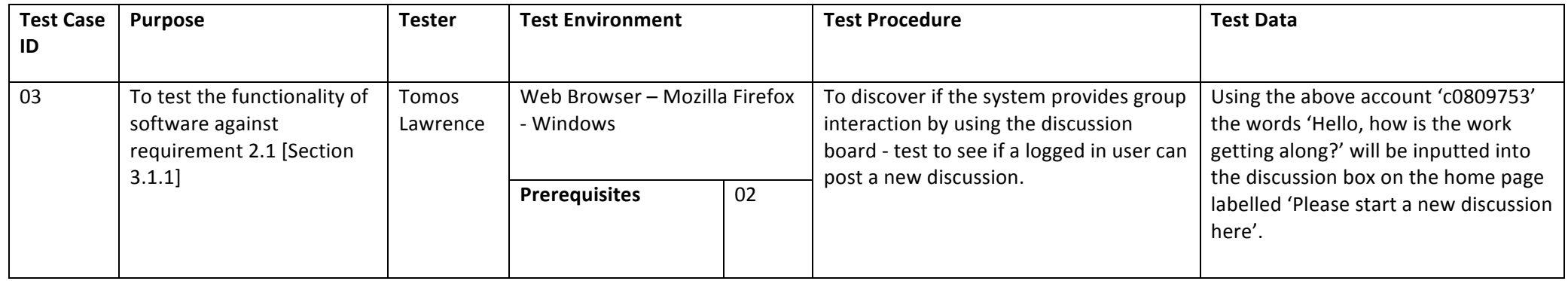

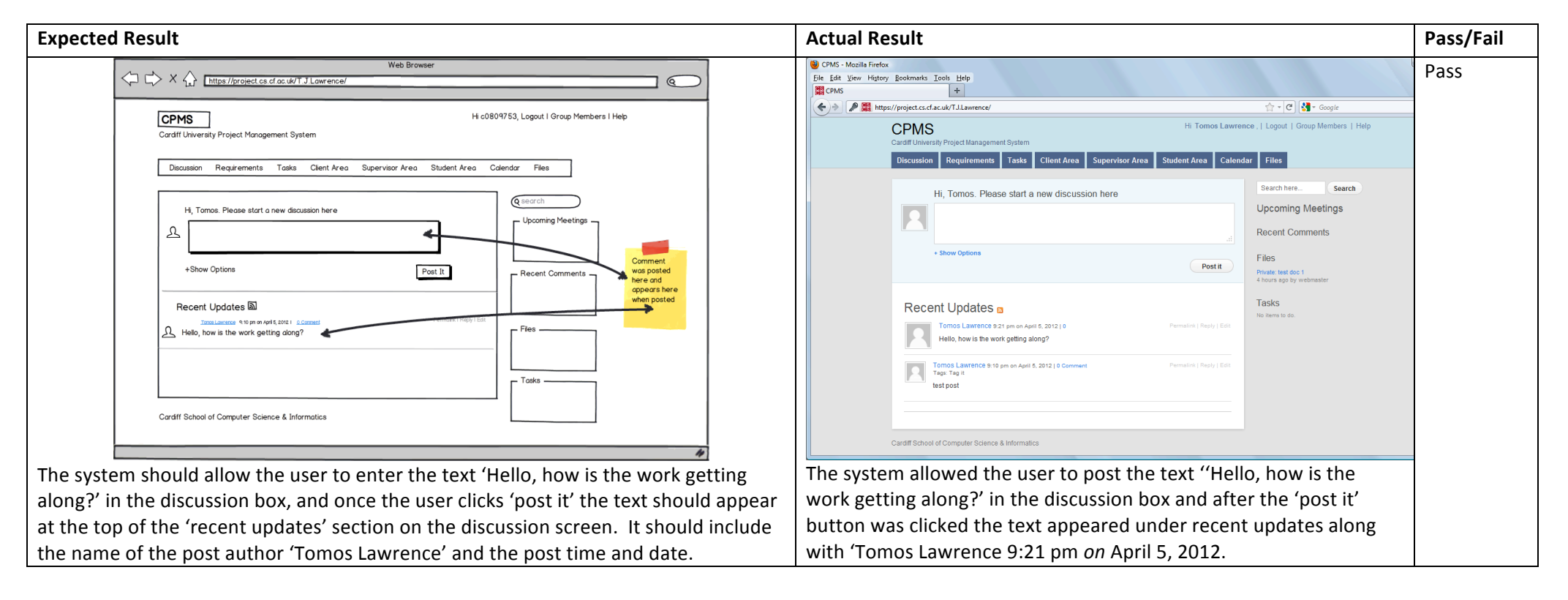

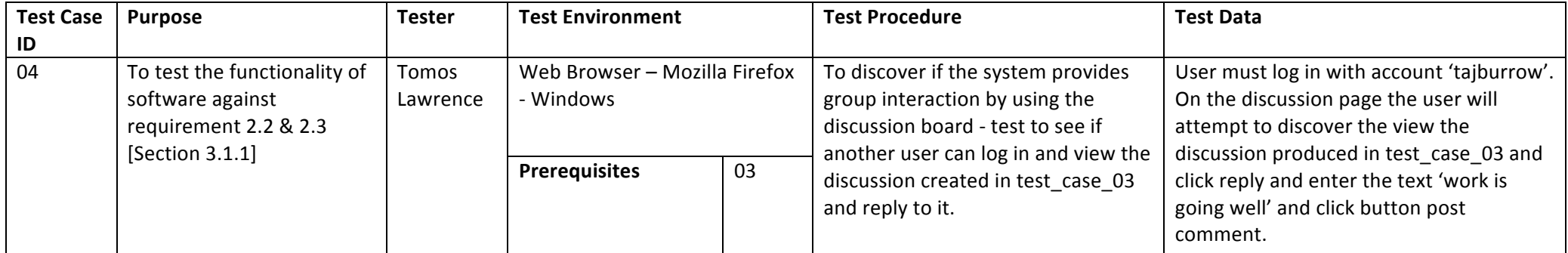

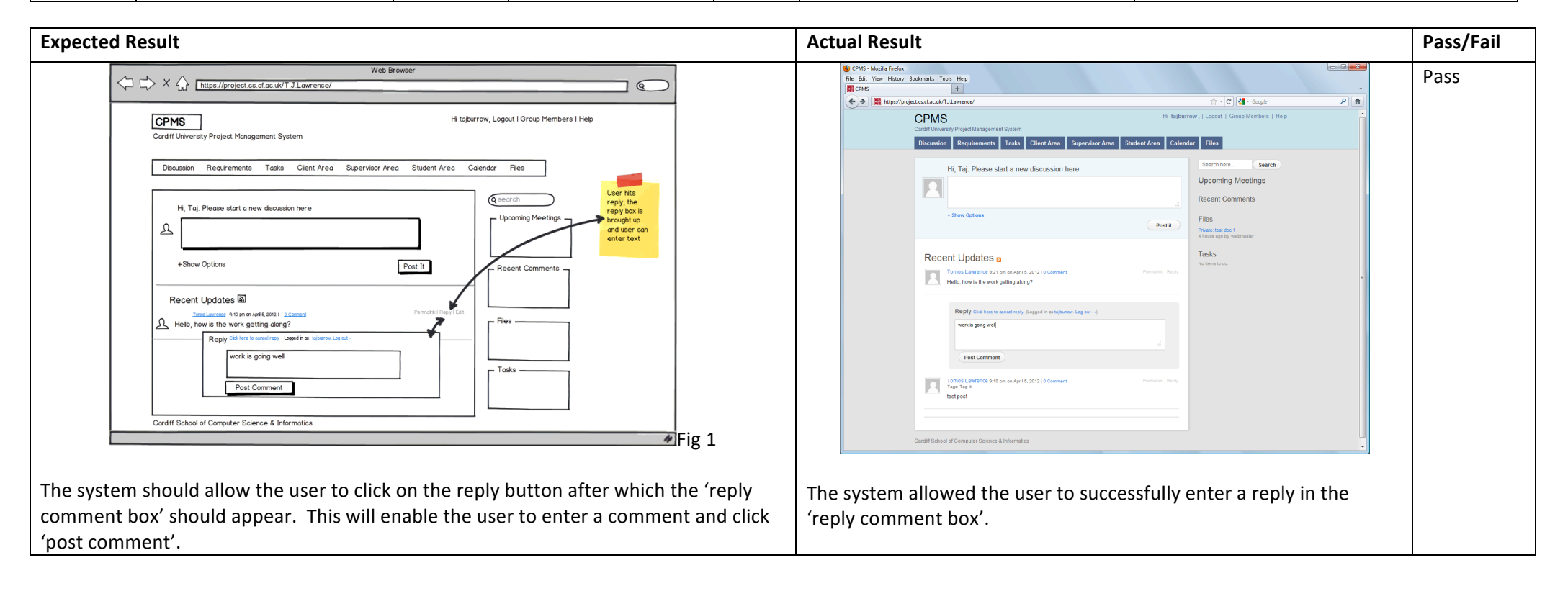

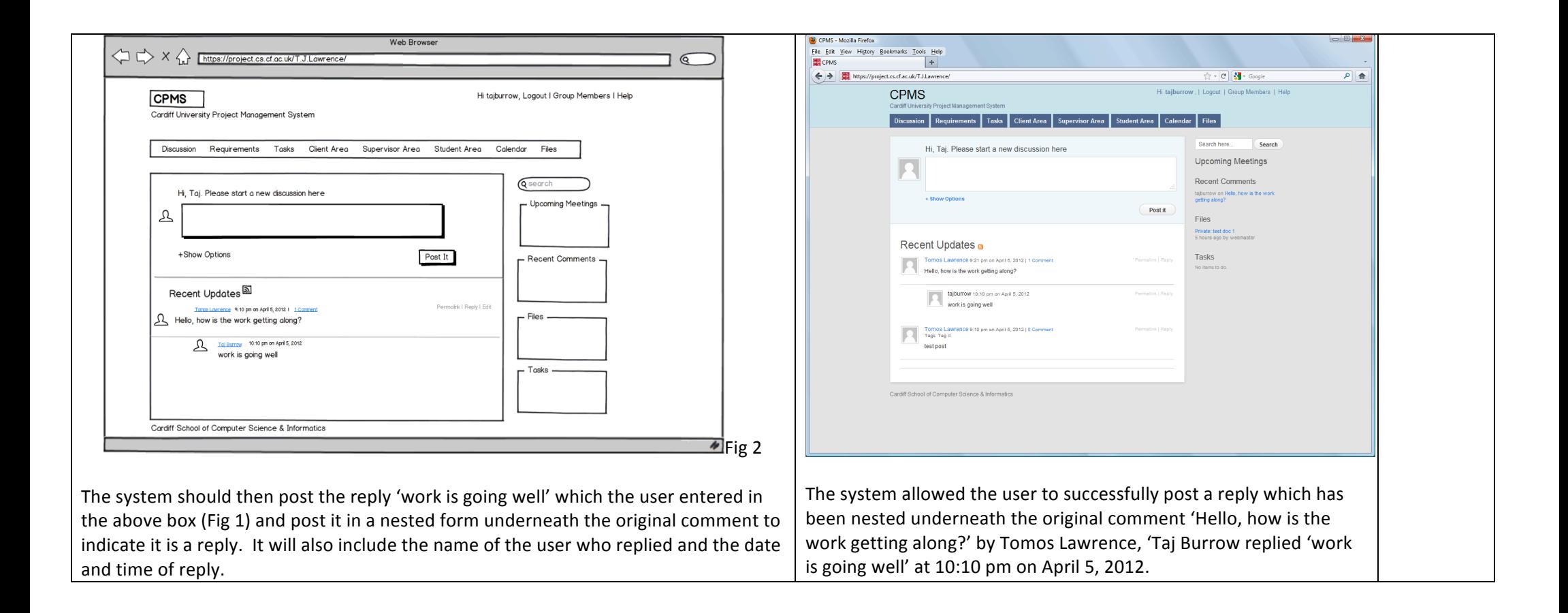

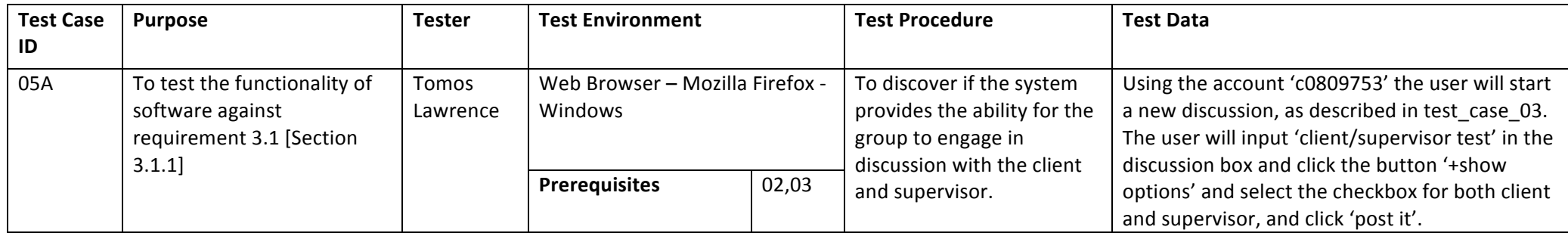

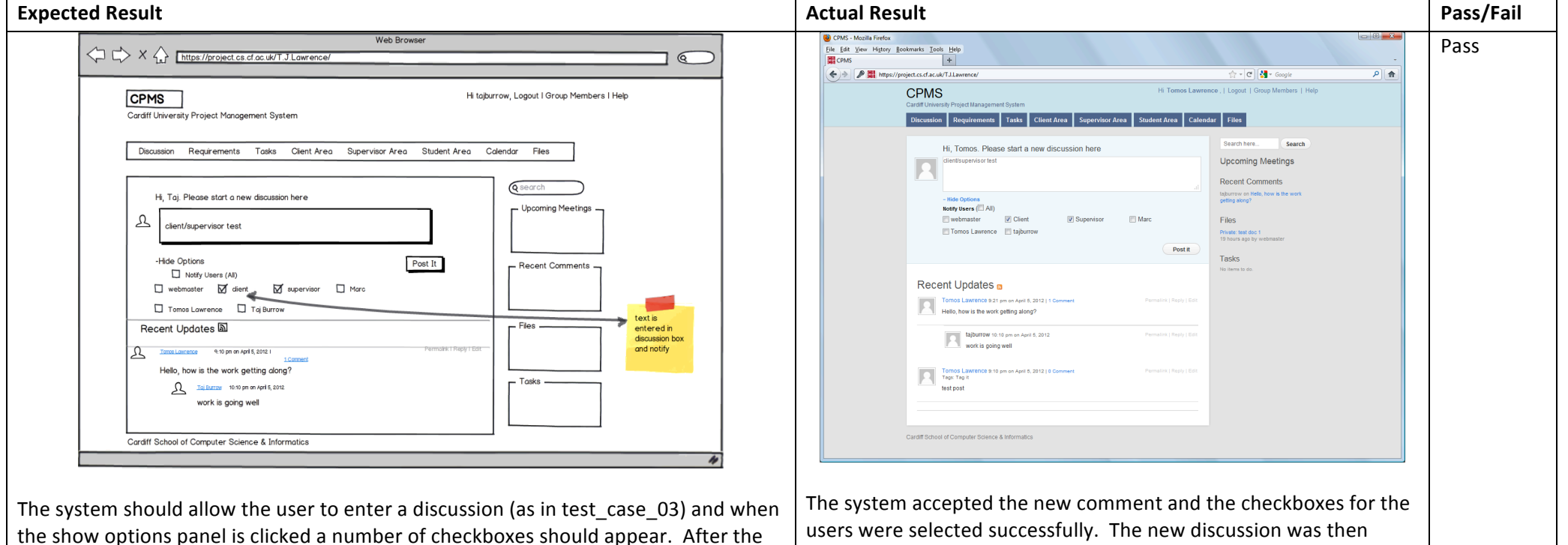

user selects client & supervisor the discussion should appear when they log in under recent updates together with the relevant notification.

users were selected successfully. The new discussion was then updated at the top of the recent updates feed.

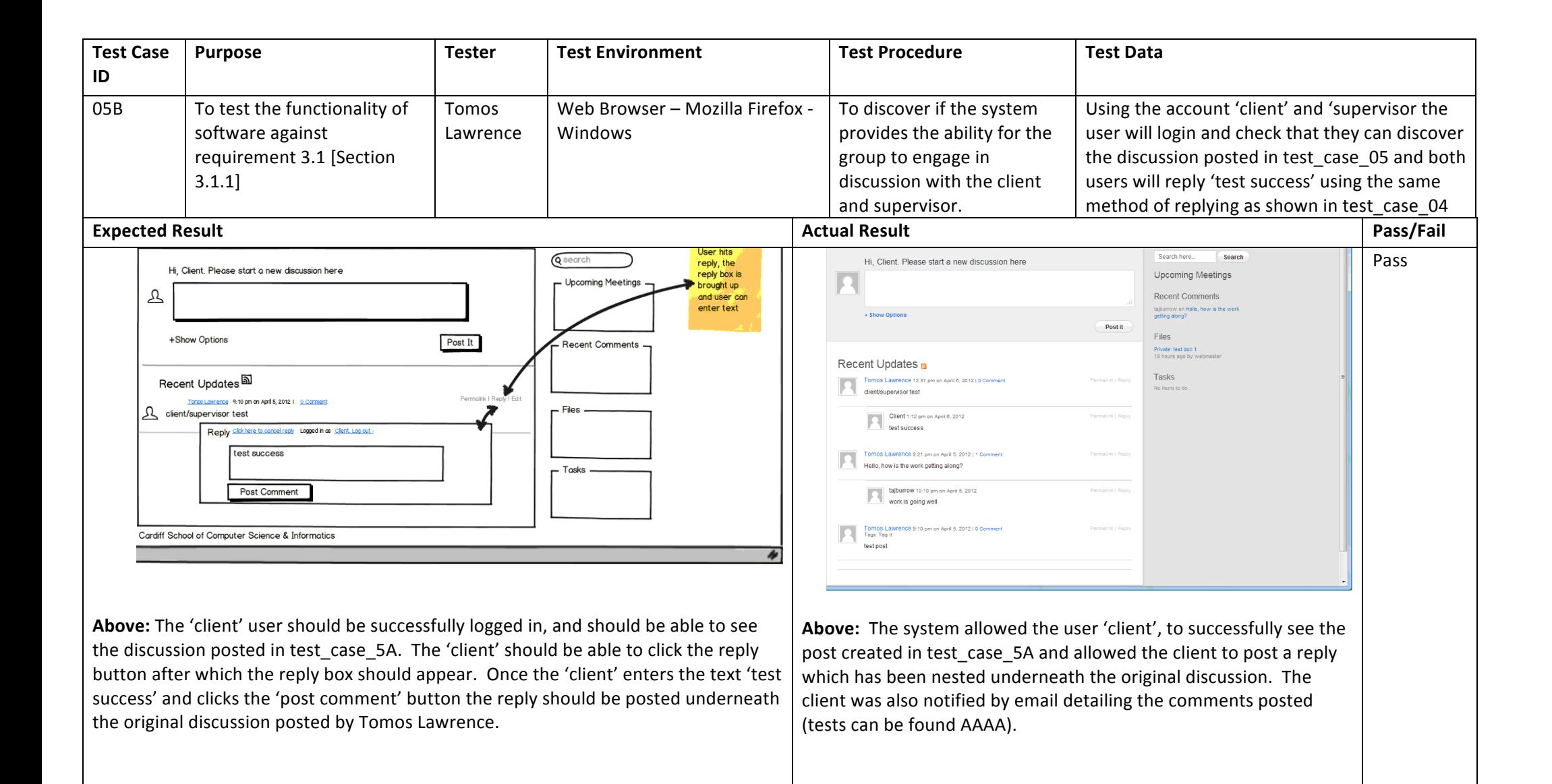

**Below:** The supervisor should be successfully logged in, and should be able to see the discussion posted in test\_case\_5A and the reply posted by the client in test\_case\_5B (above). The supervisor should be able to click the reply button (on the clients reply) and the reply box should appear. Once the supervisor enters the text 'test success' and clicks the 'post comment' button the reply should be posted and nested underneath the reply comment from the client as shown below.

**Below:** The system allowed the user 'supervisor' to successfully see the post created by the user in test case 5A and the reply by the client user created in test\_case\_5B. The system allowed the supervisor to post a reply which has been nested underneath the client user's reply which is nested underneath the original discussion. The supervisor was also notified by email detailing the comments posted (tests can be found AAAA).

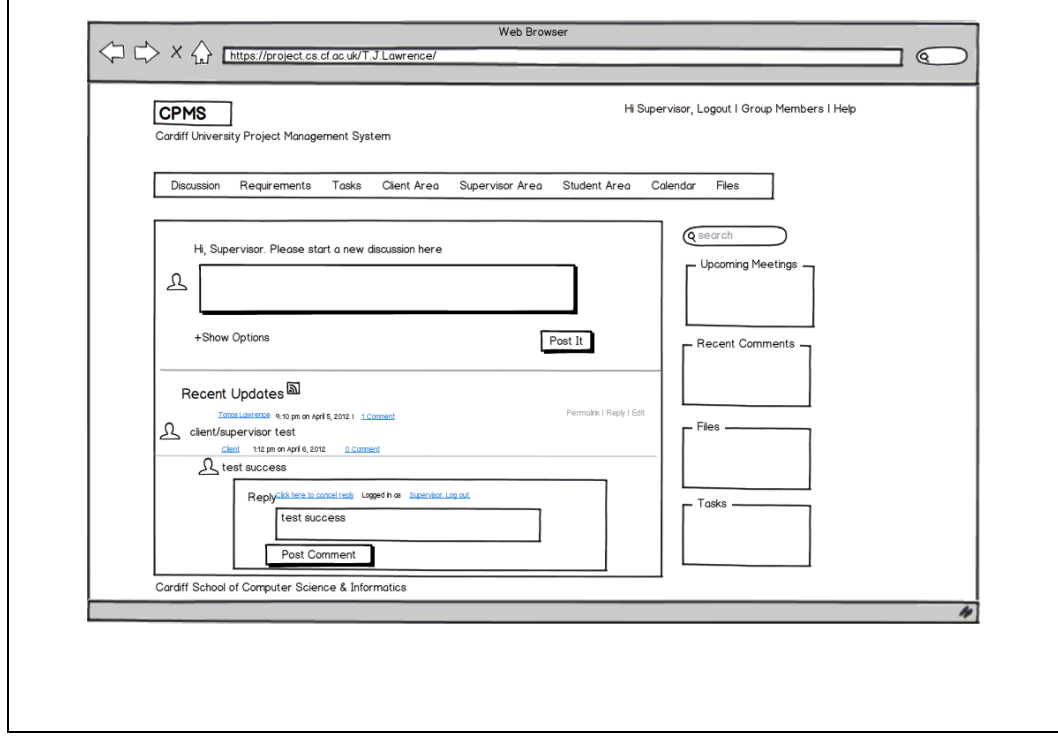

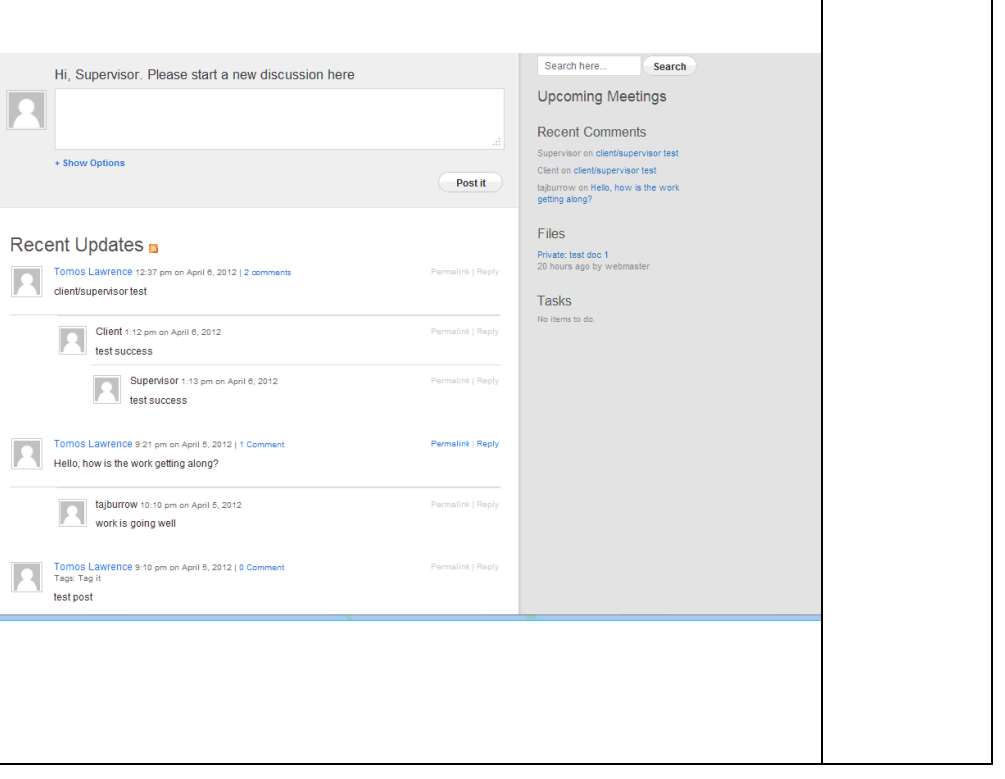

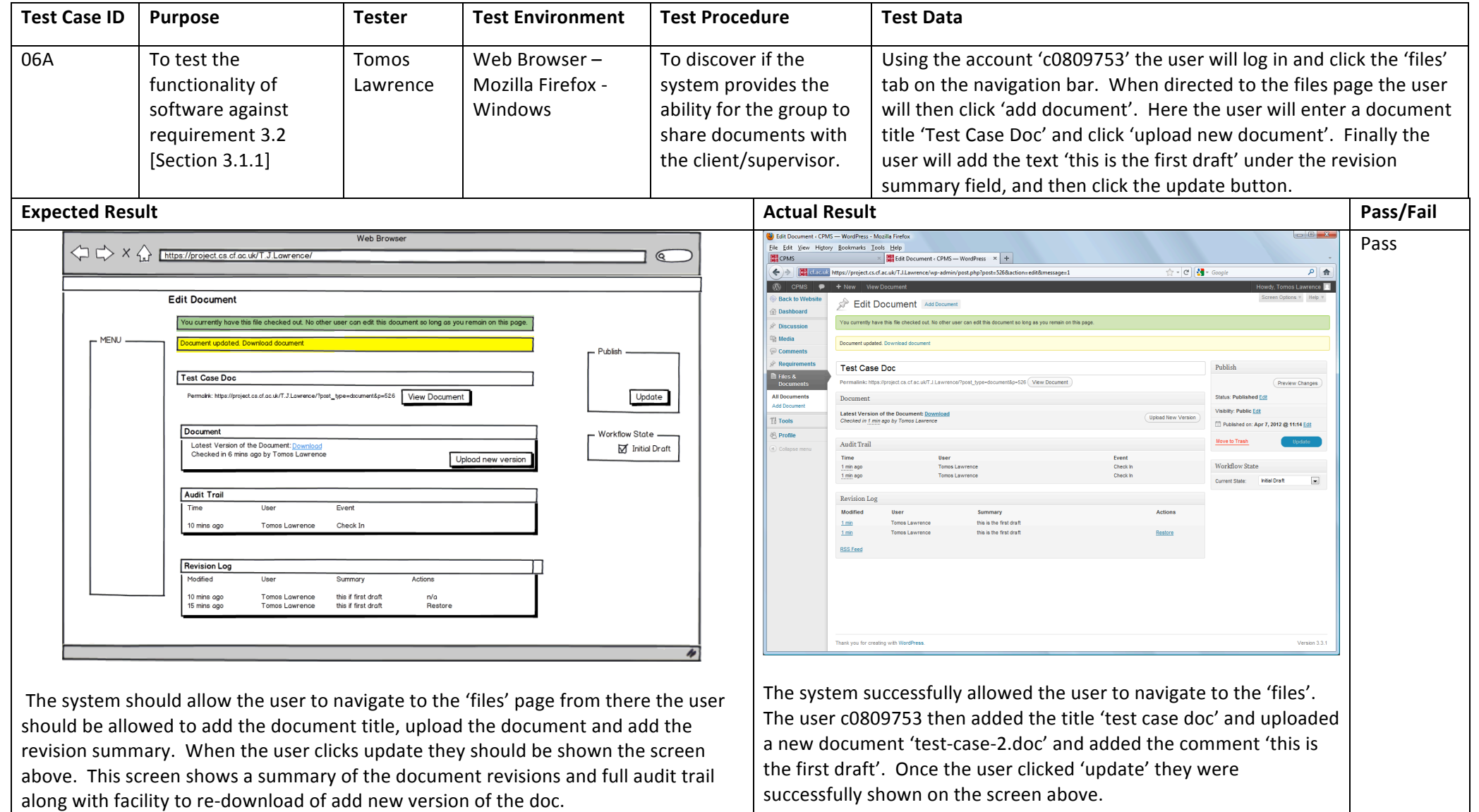

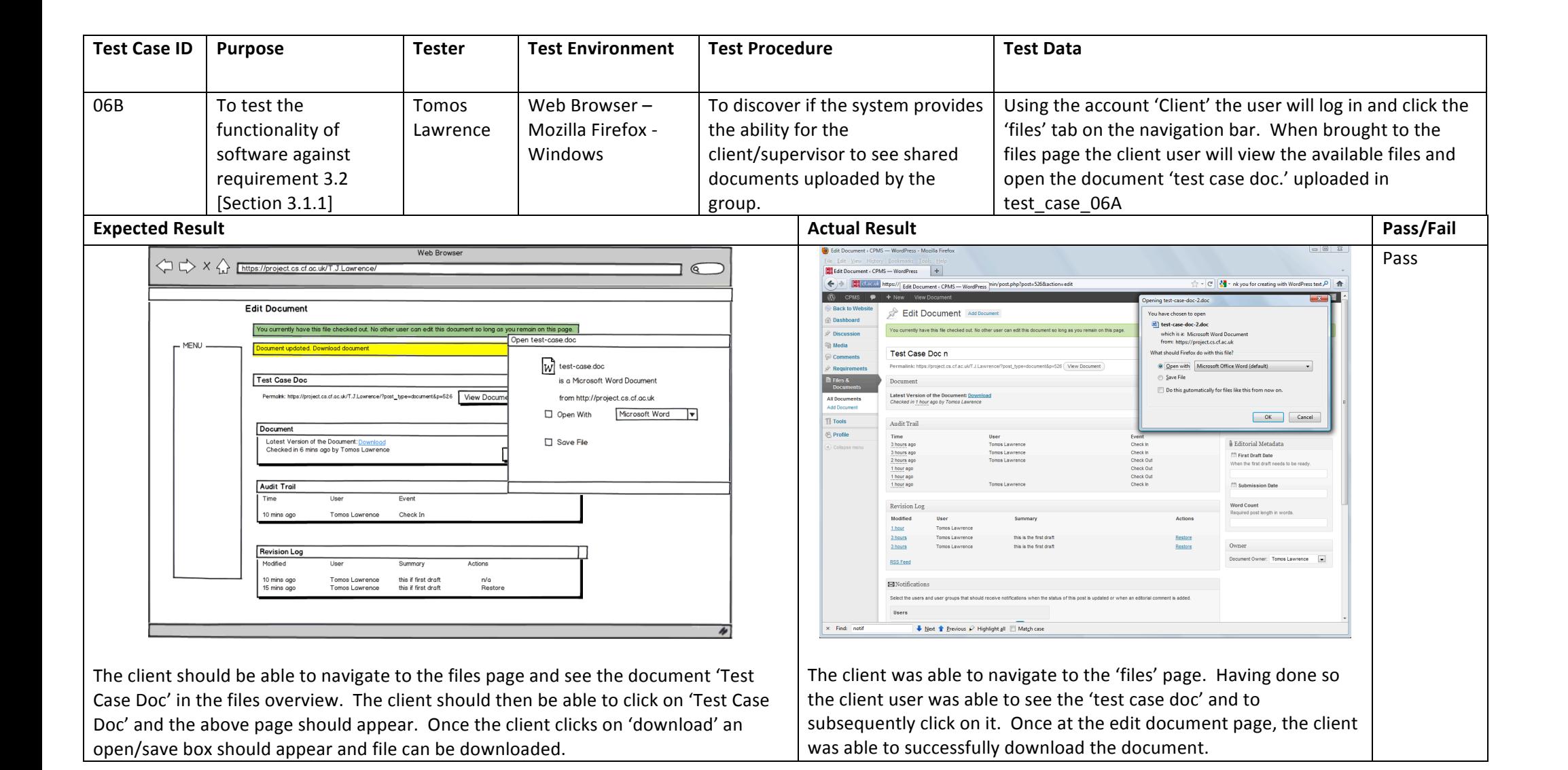

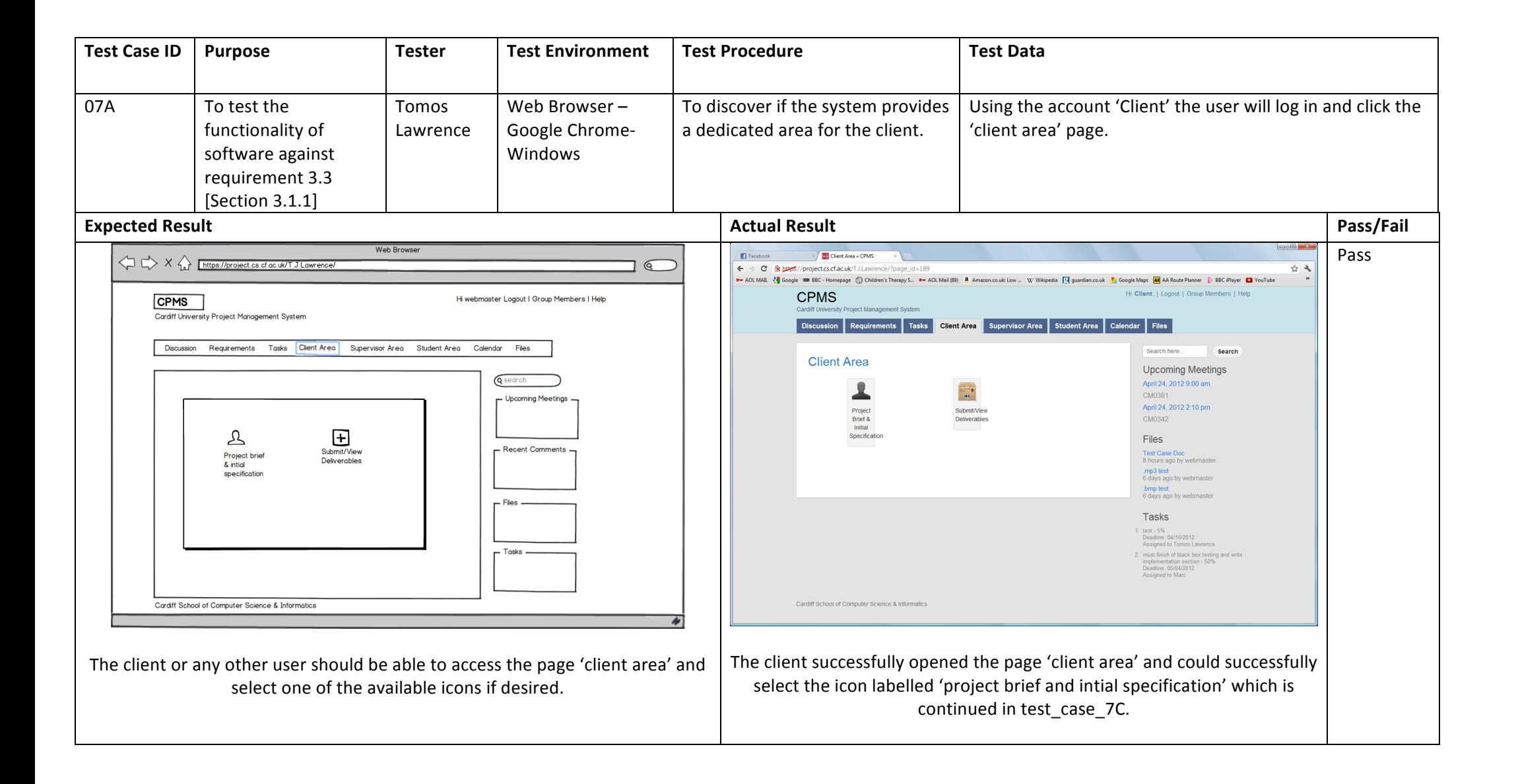

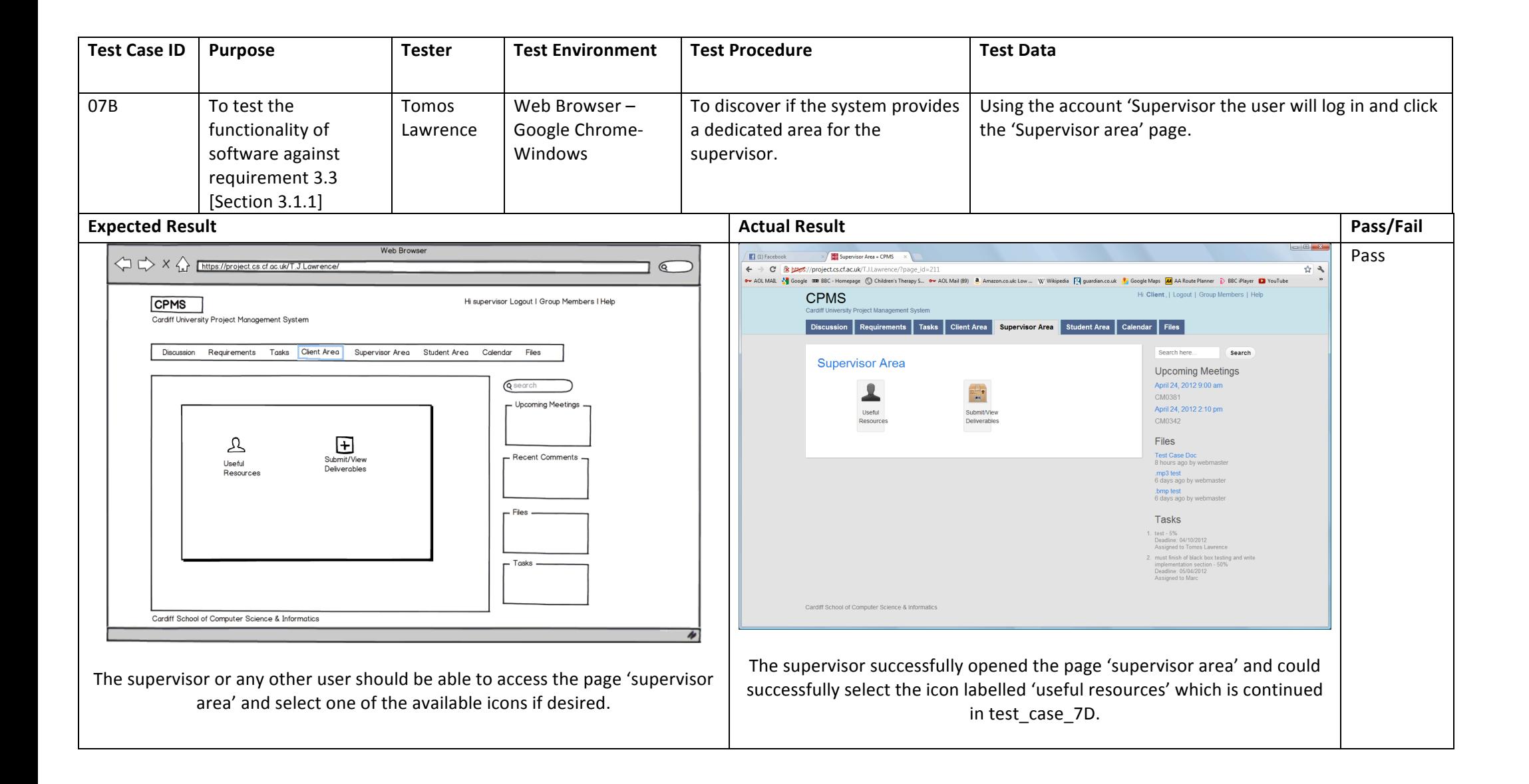

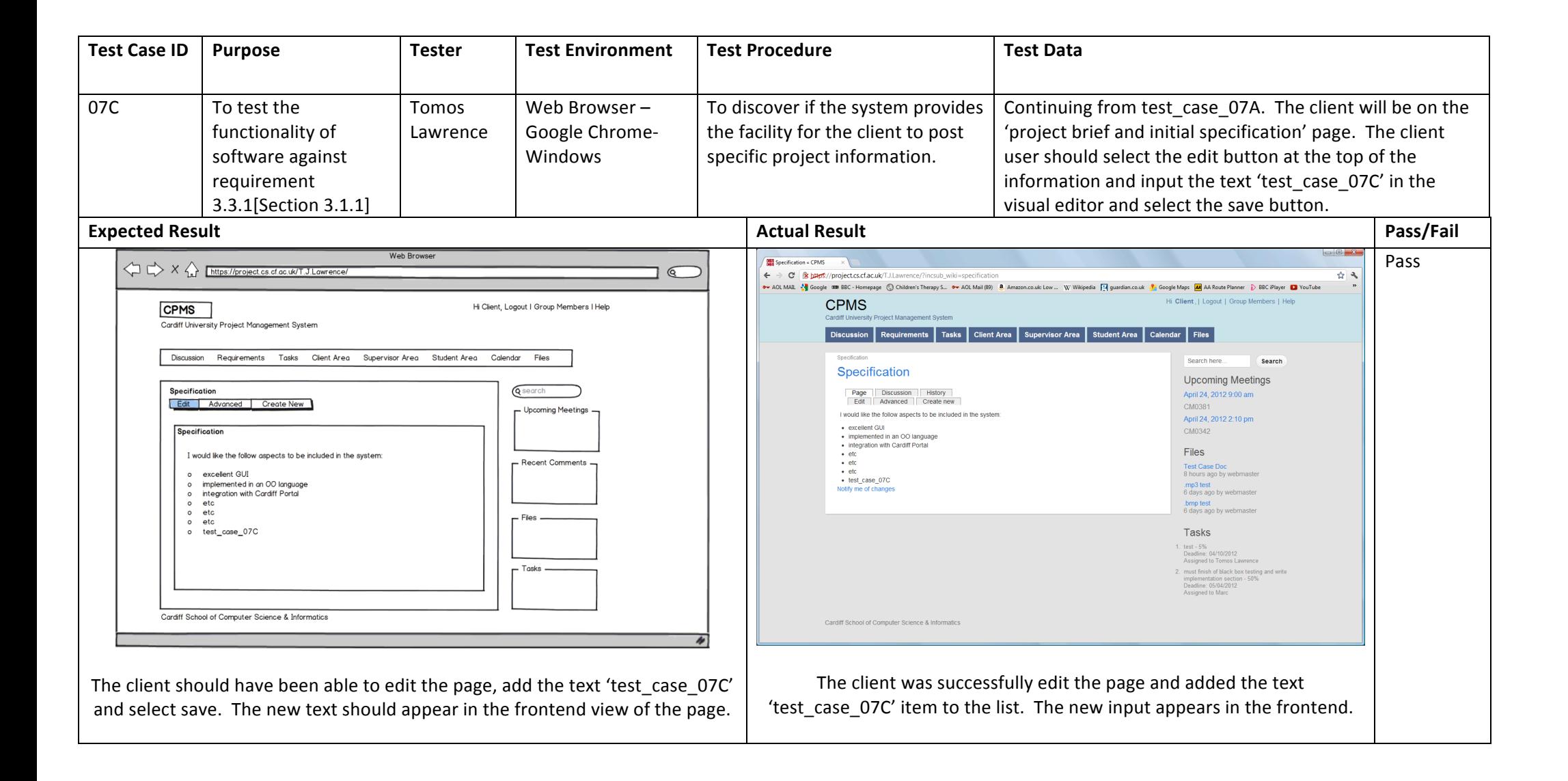

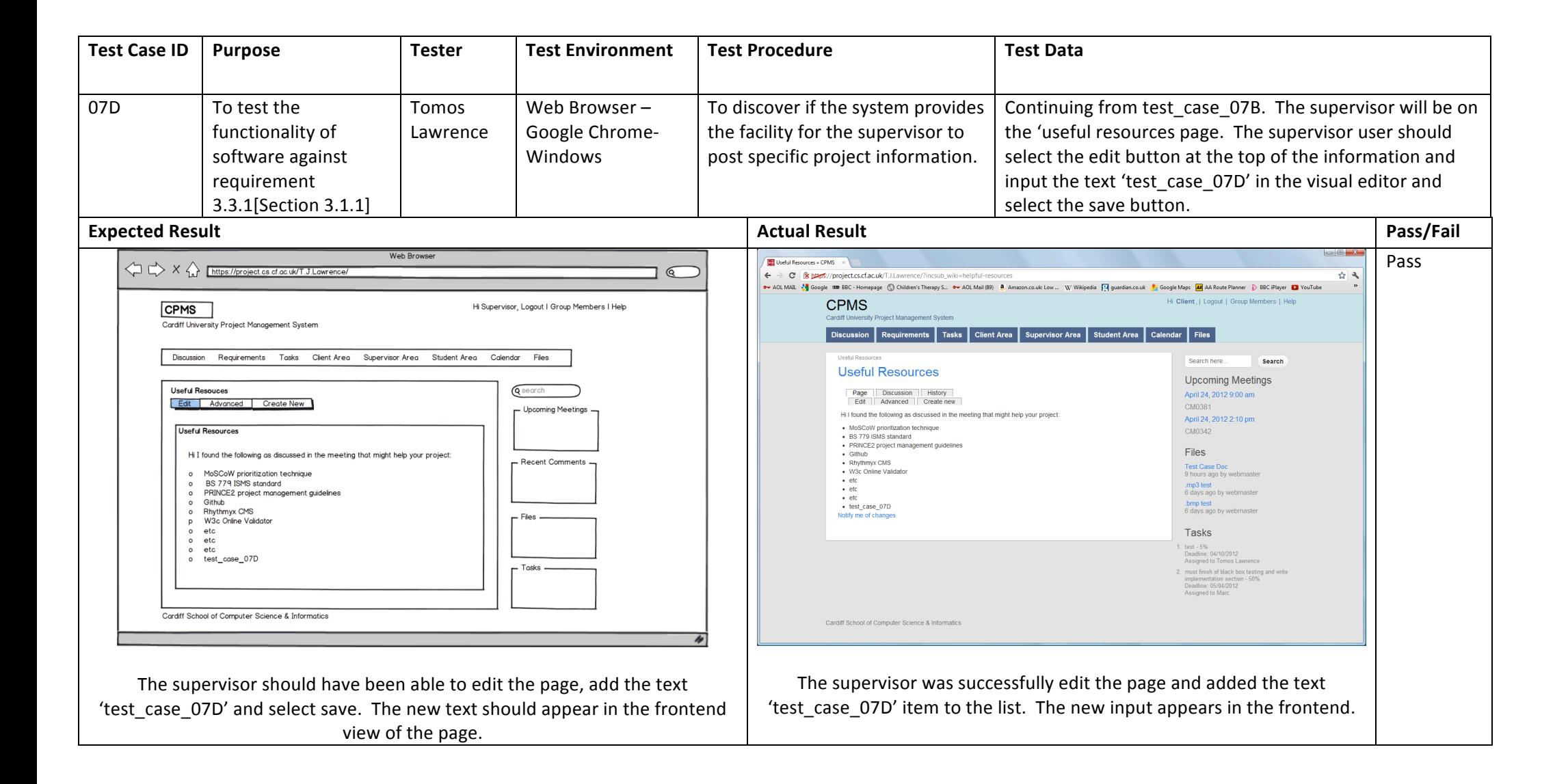

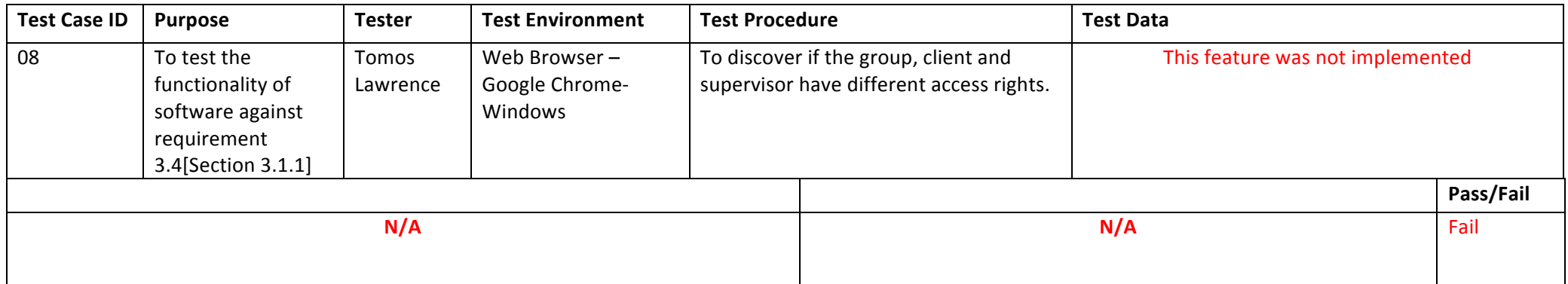

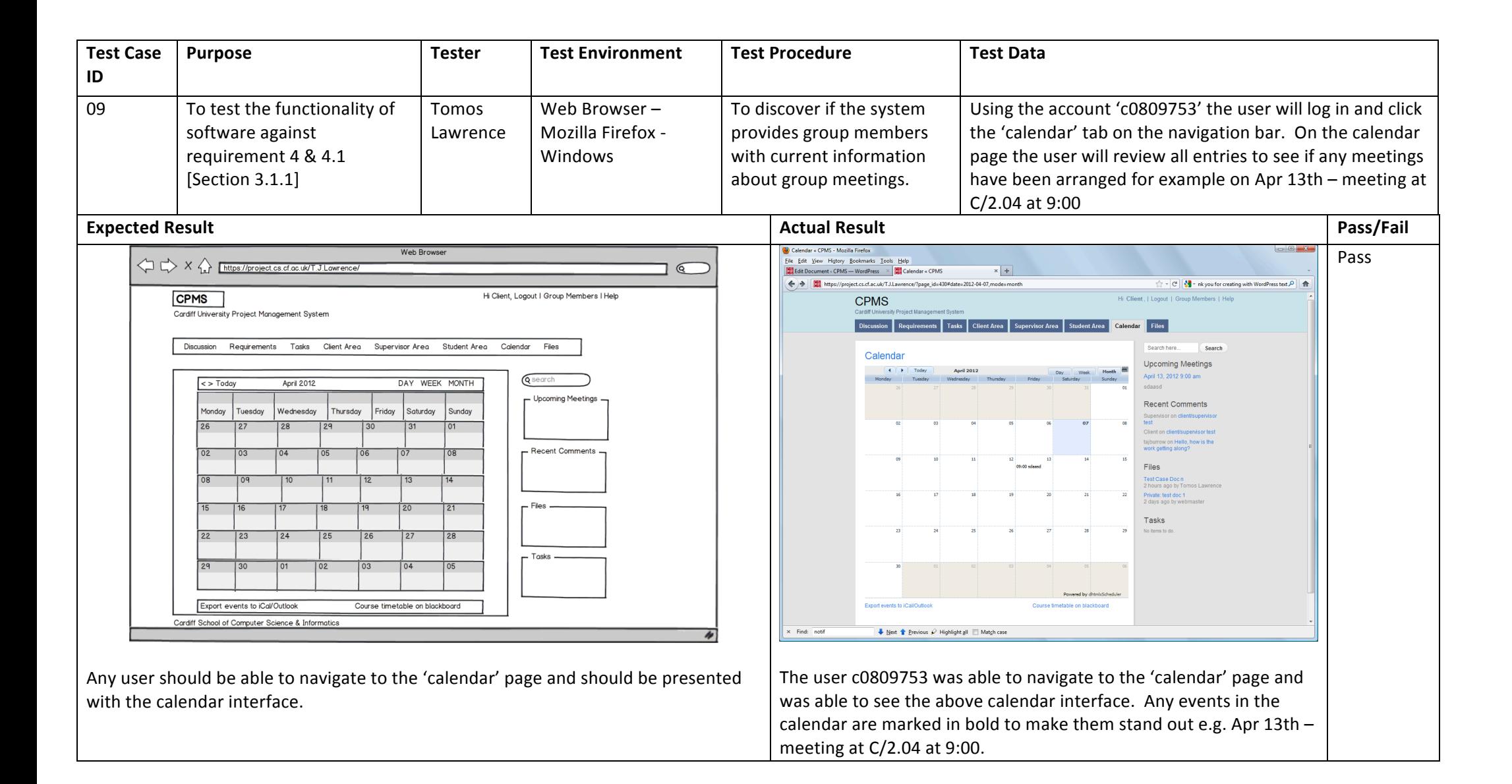

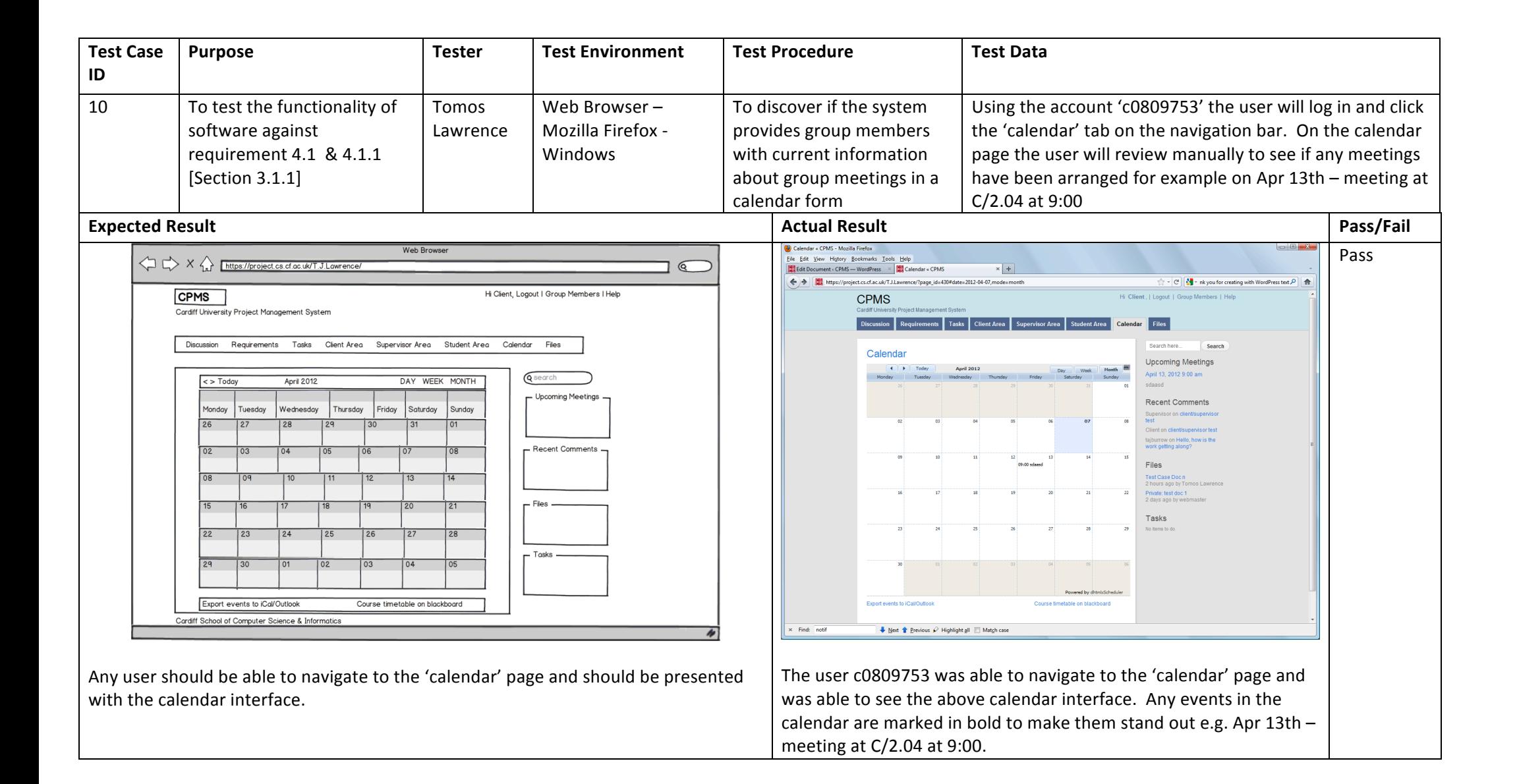

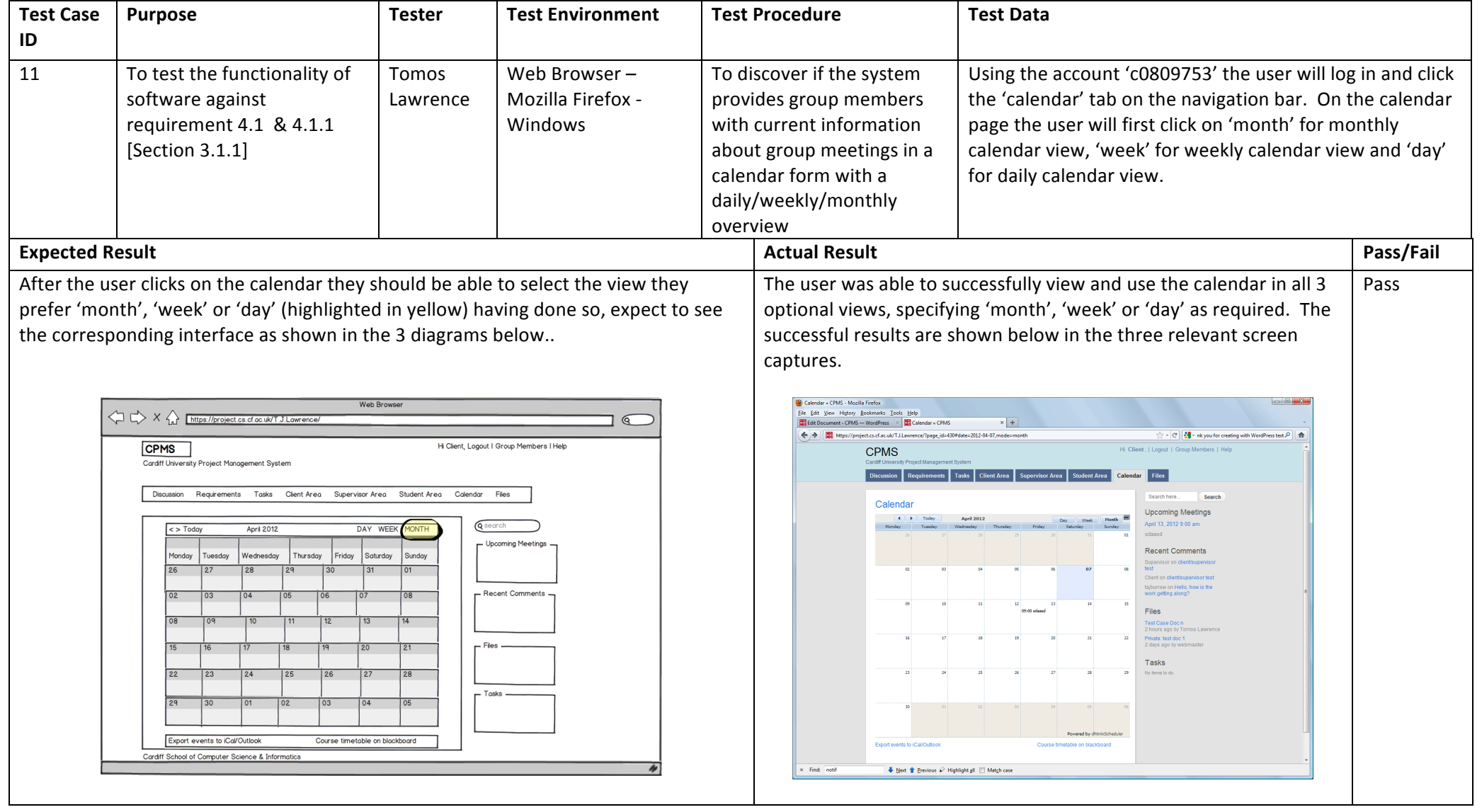

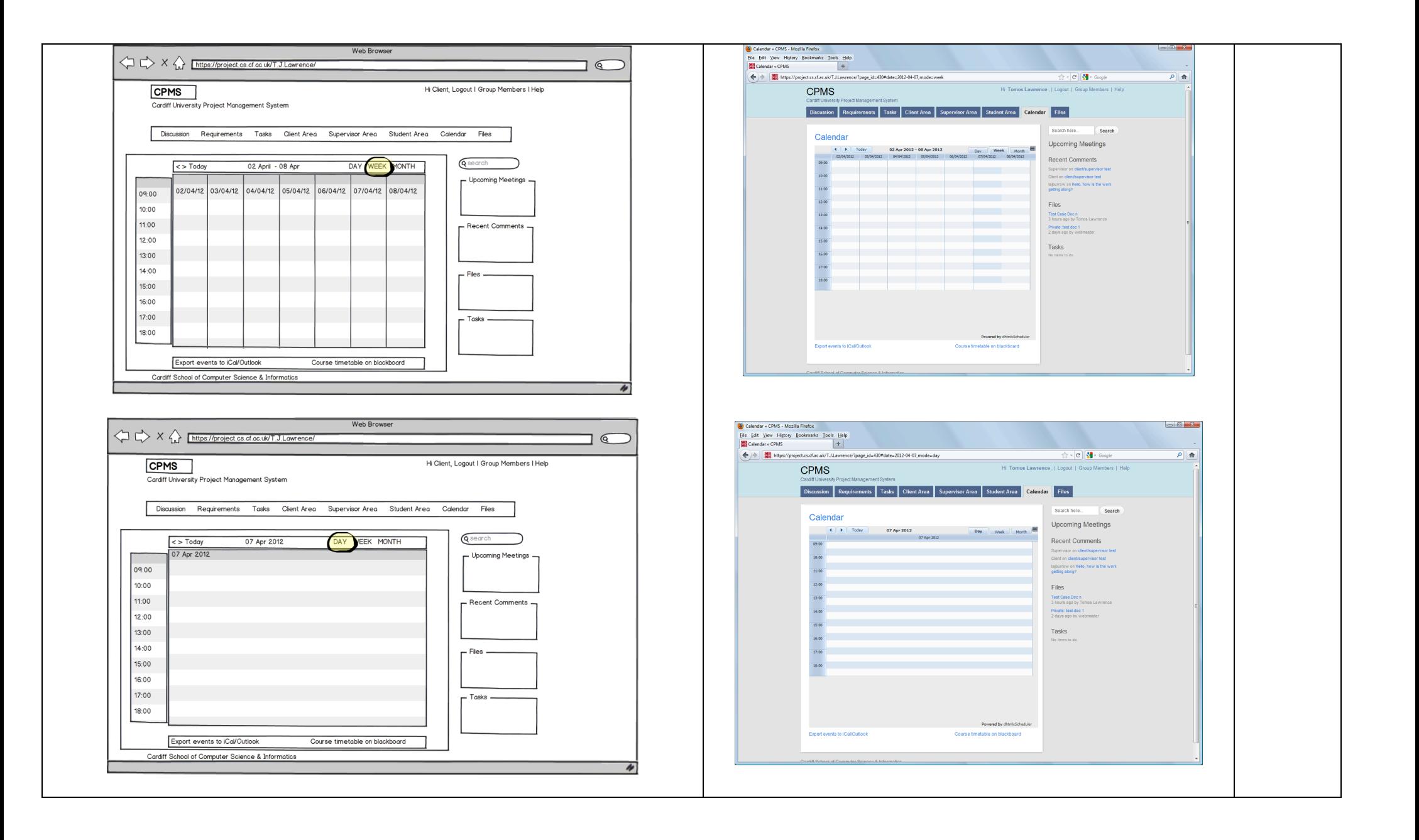

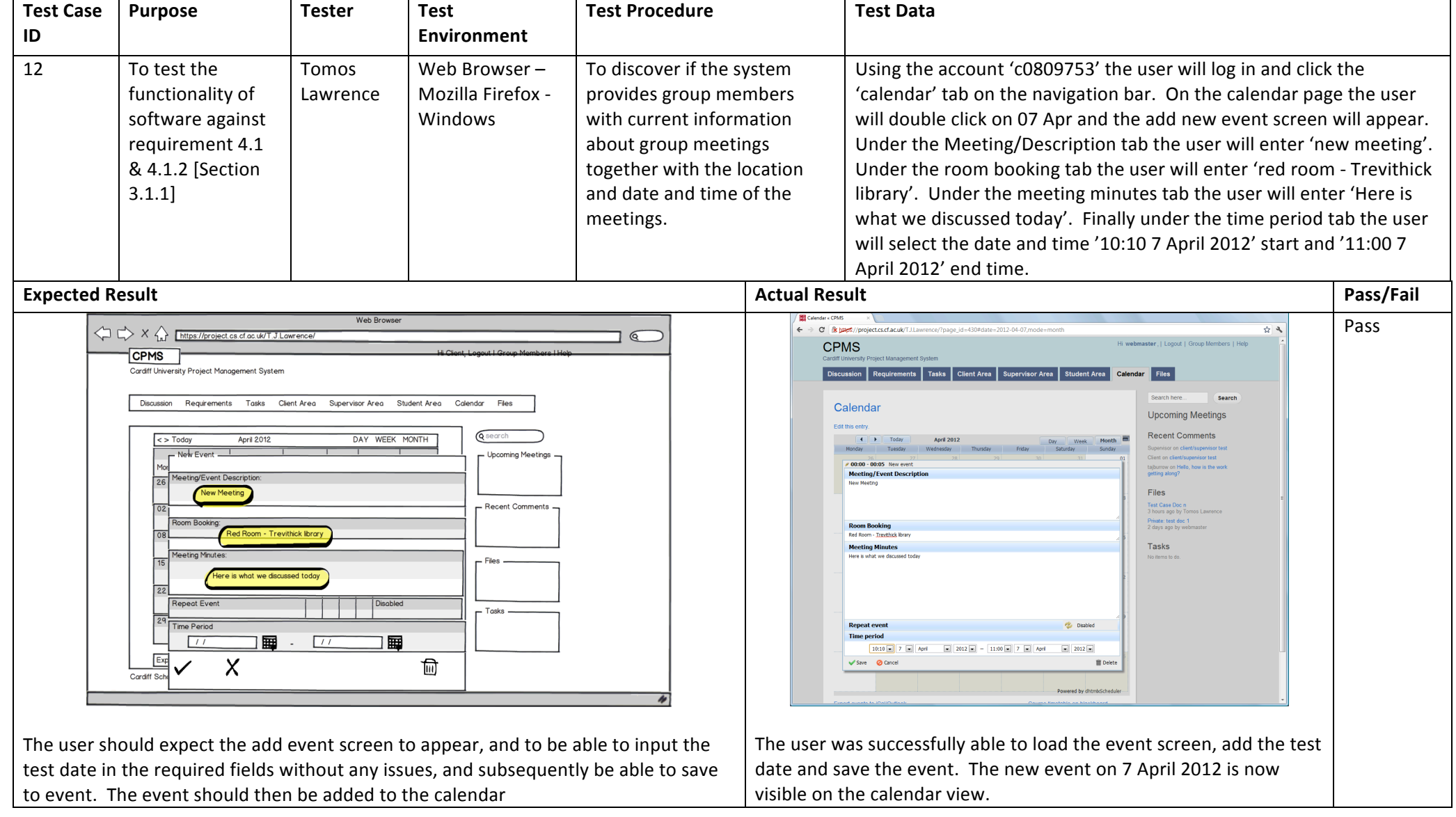

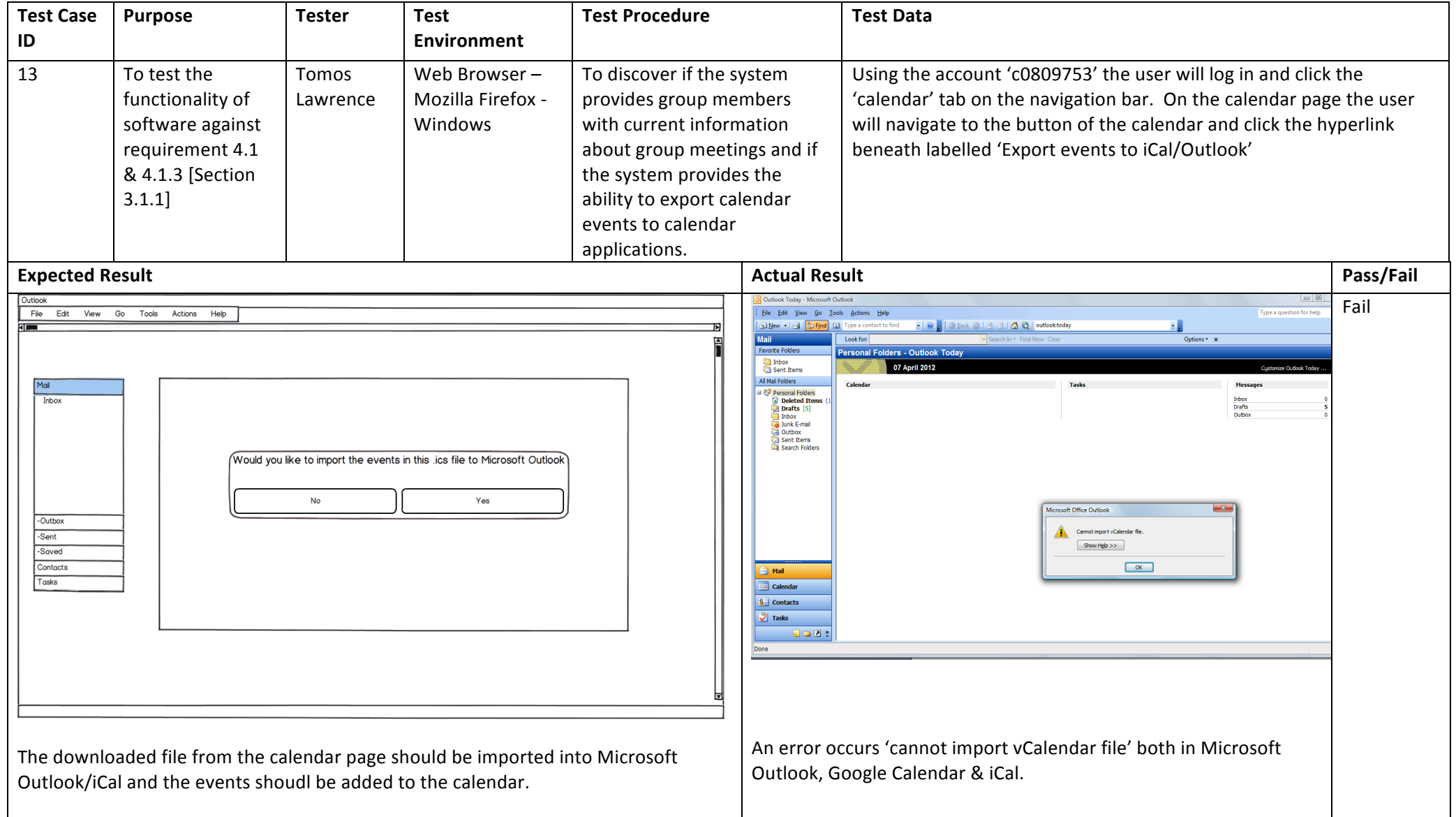

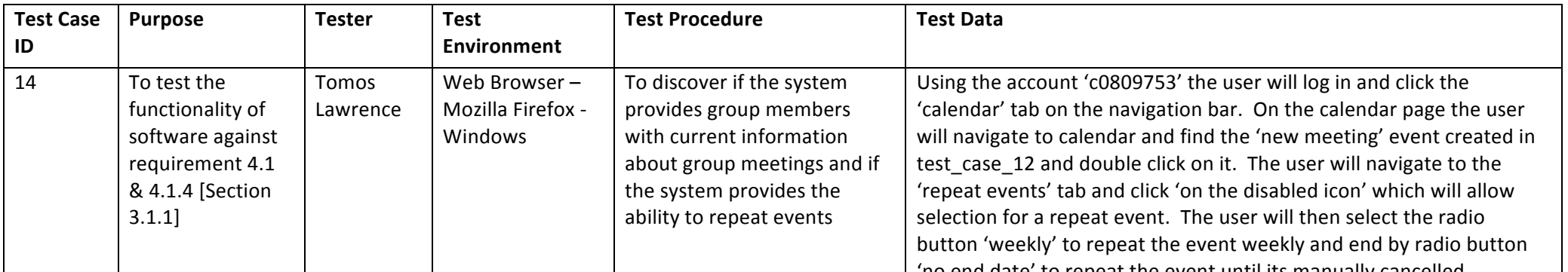

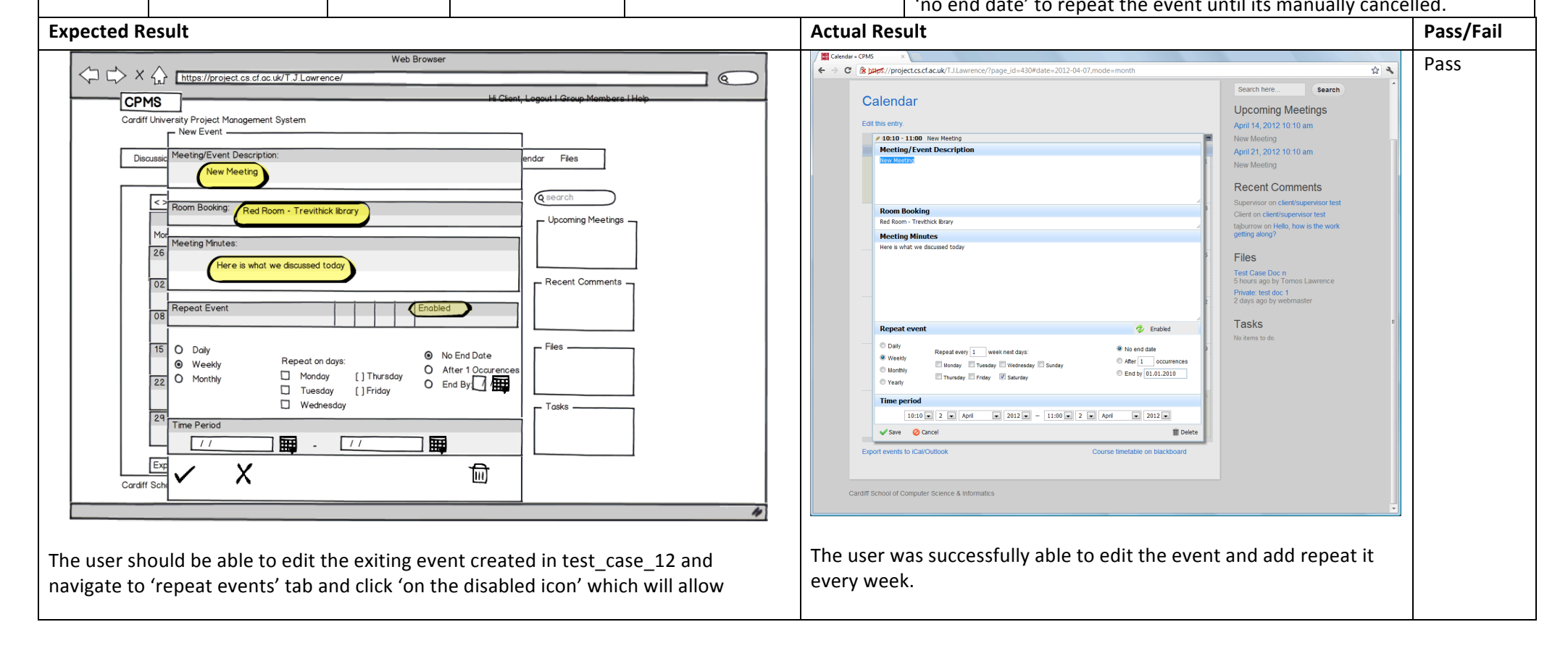

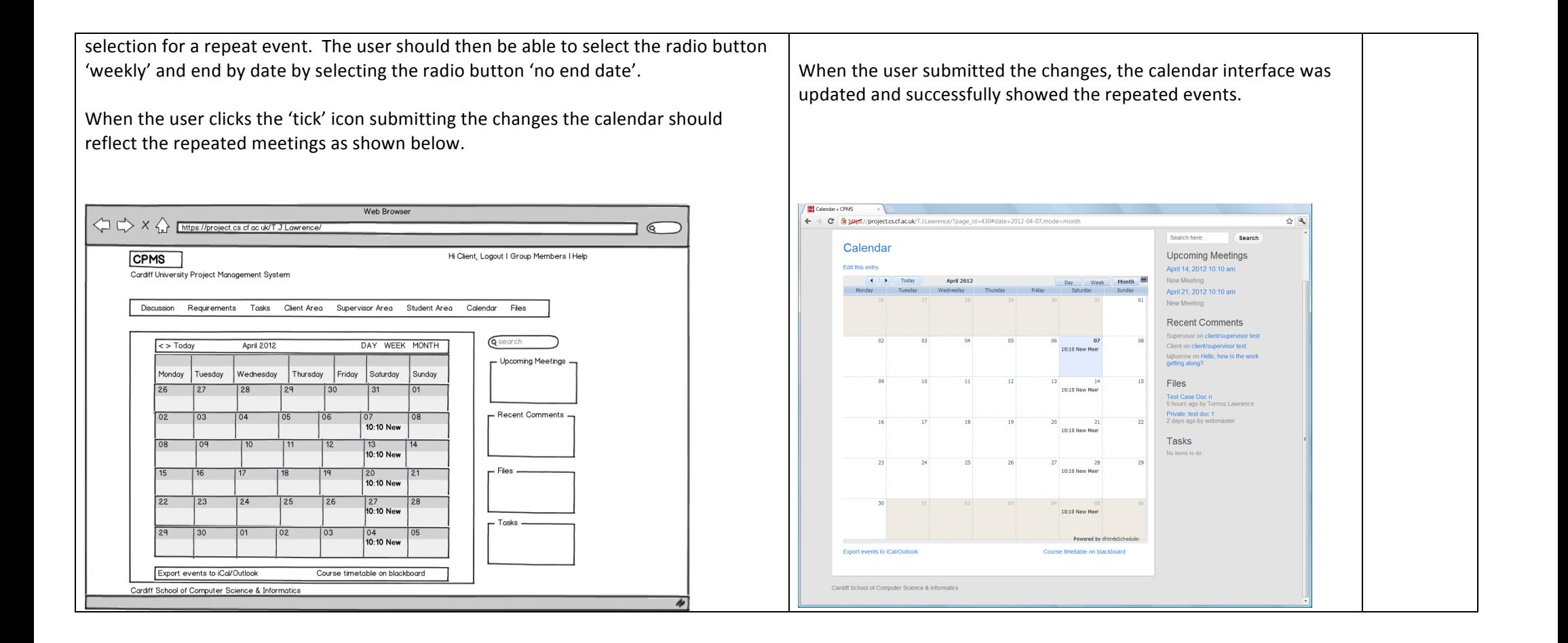

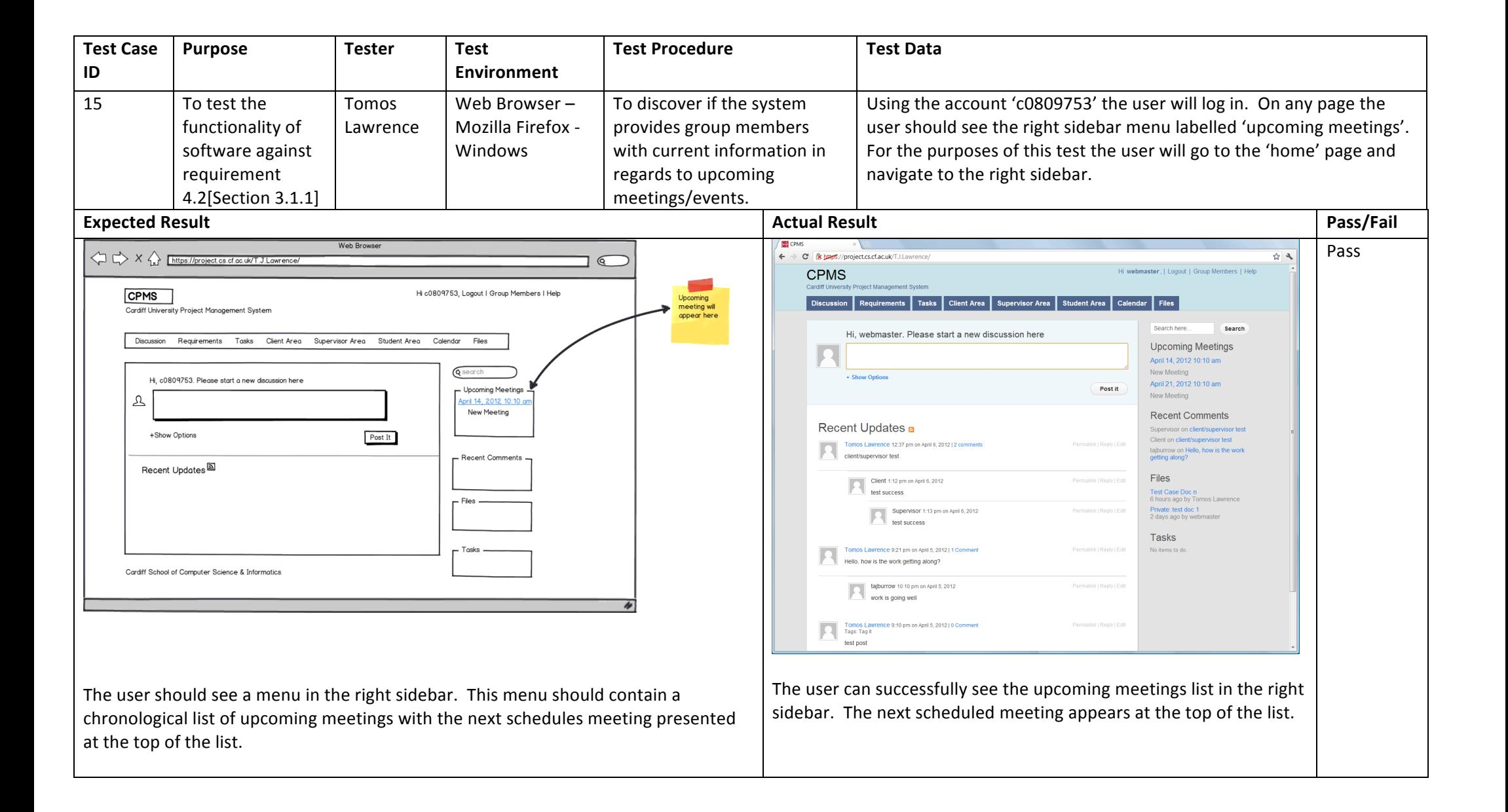

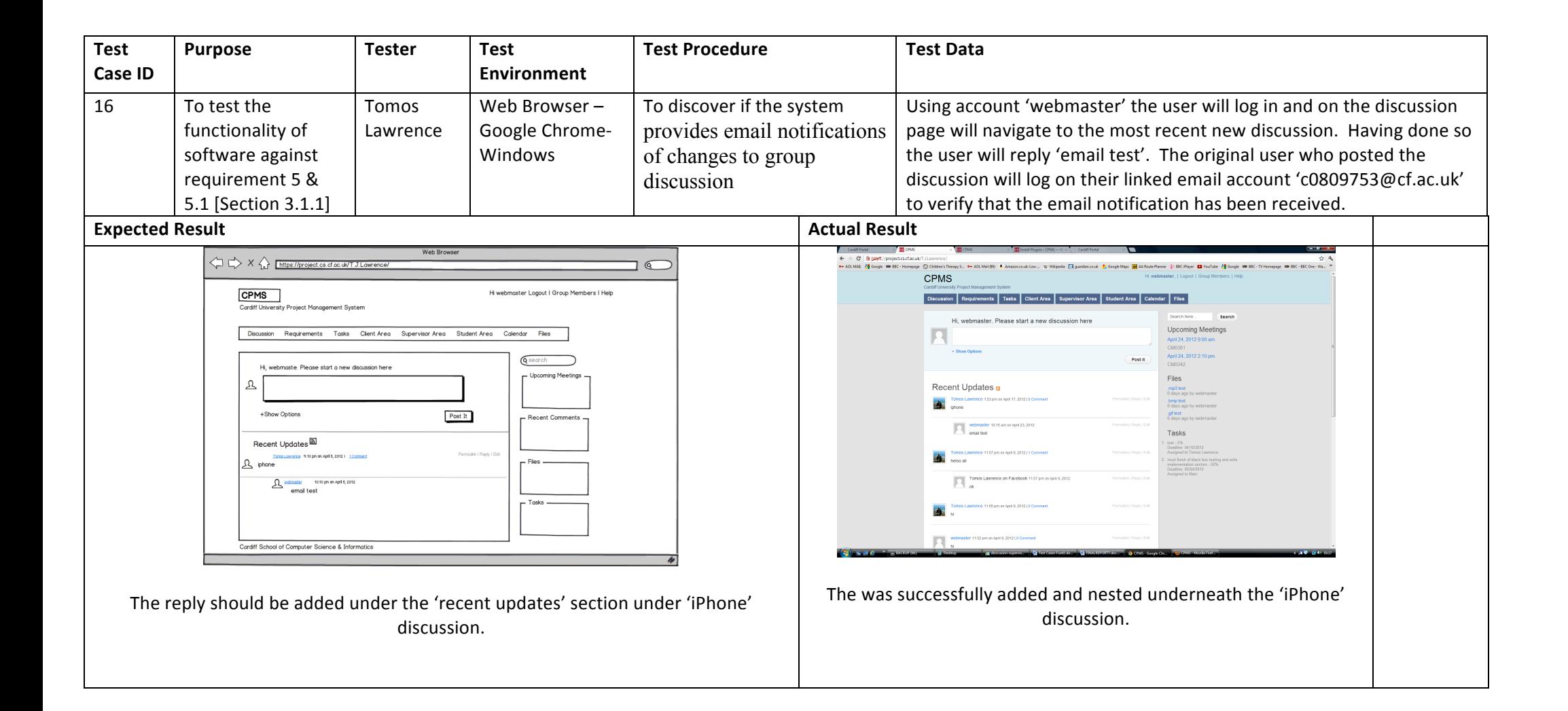

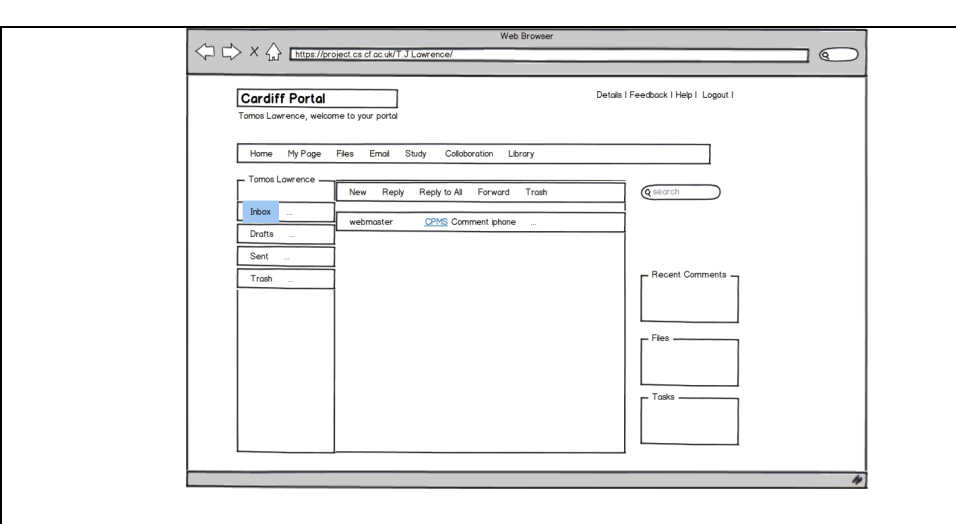

When the user 'Tomos Lawrence' logs onto his emails. He should receive a new unread email notification. 

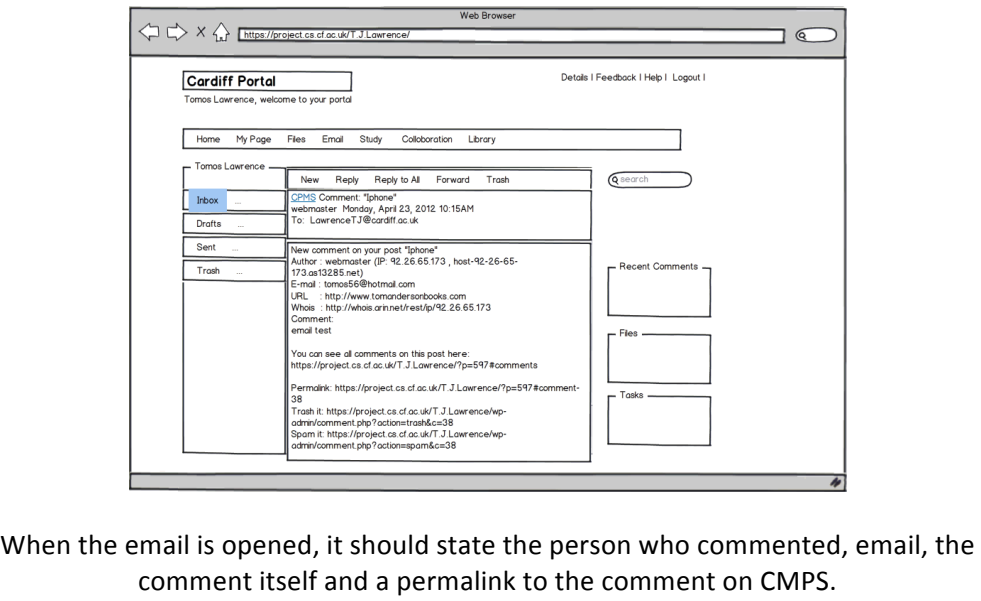

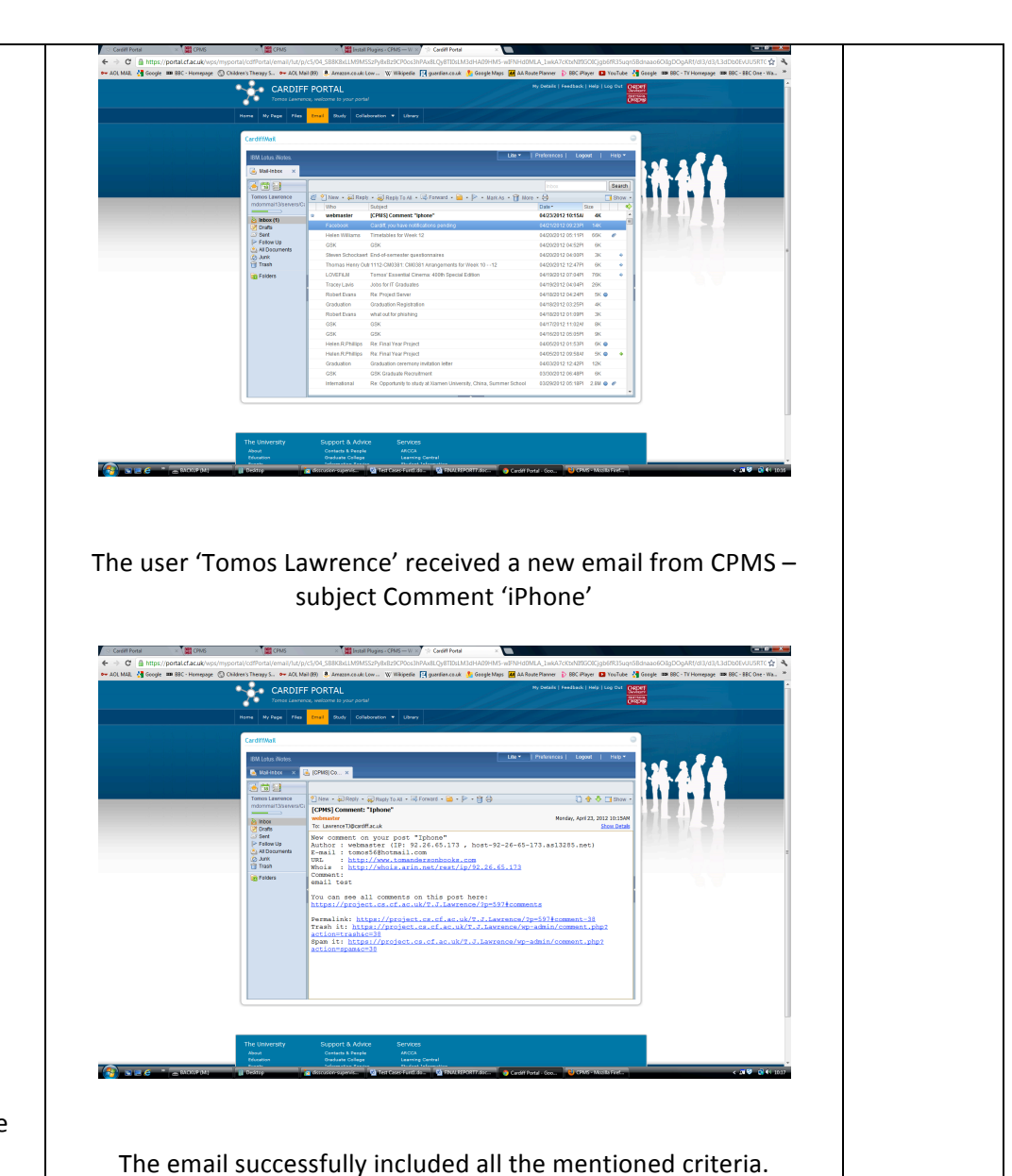

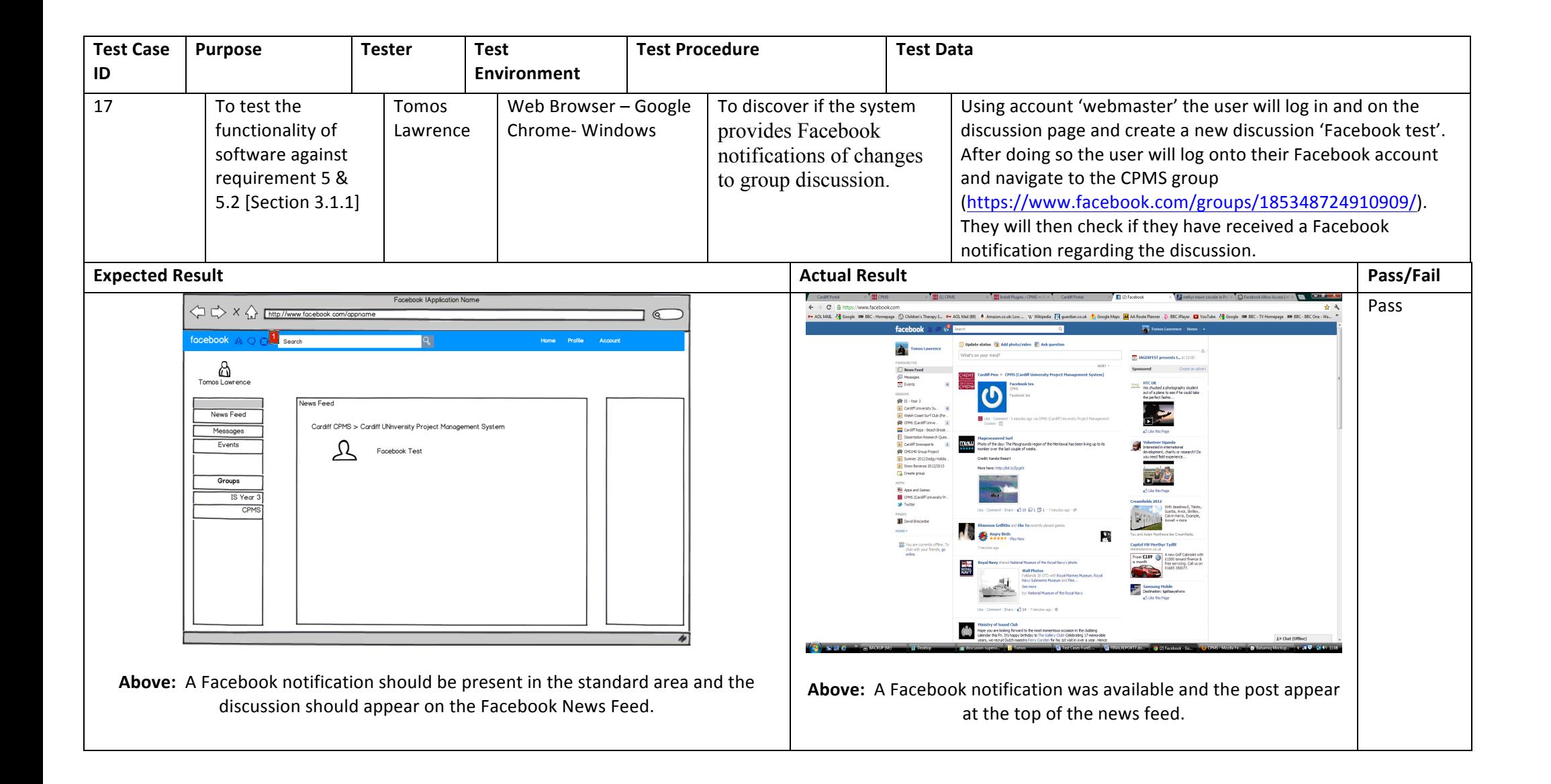

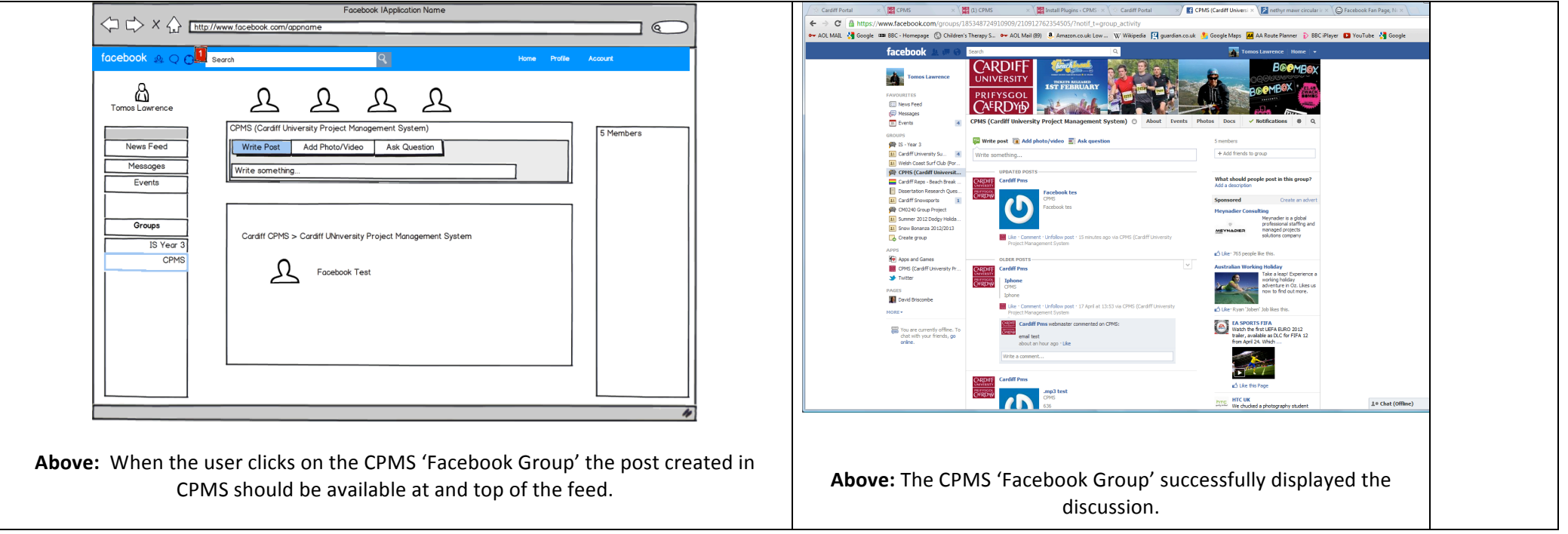

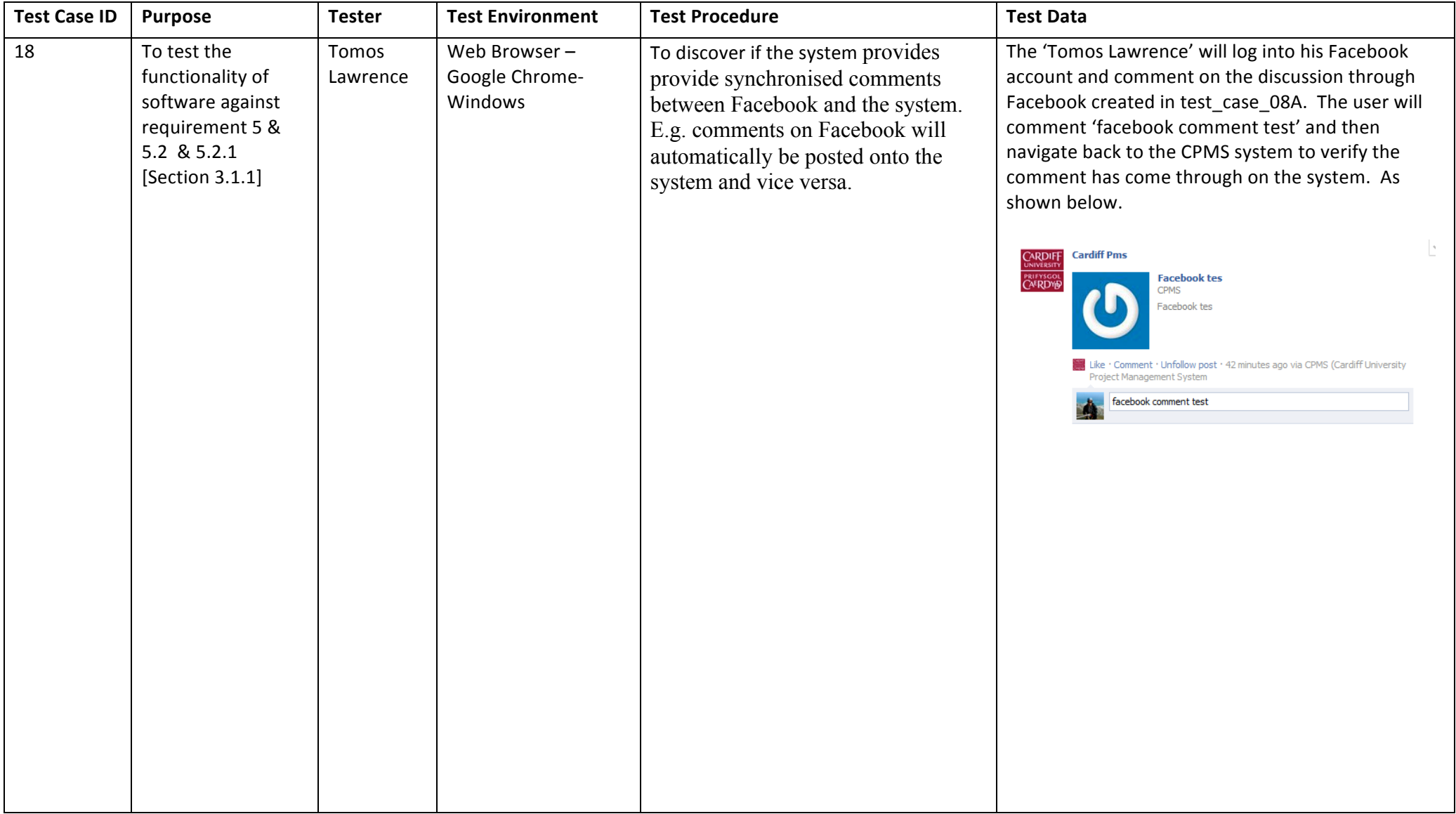

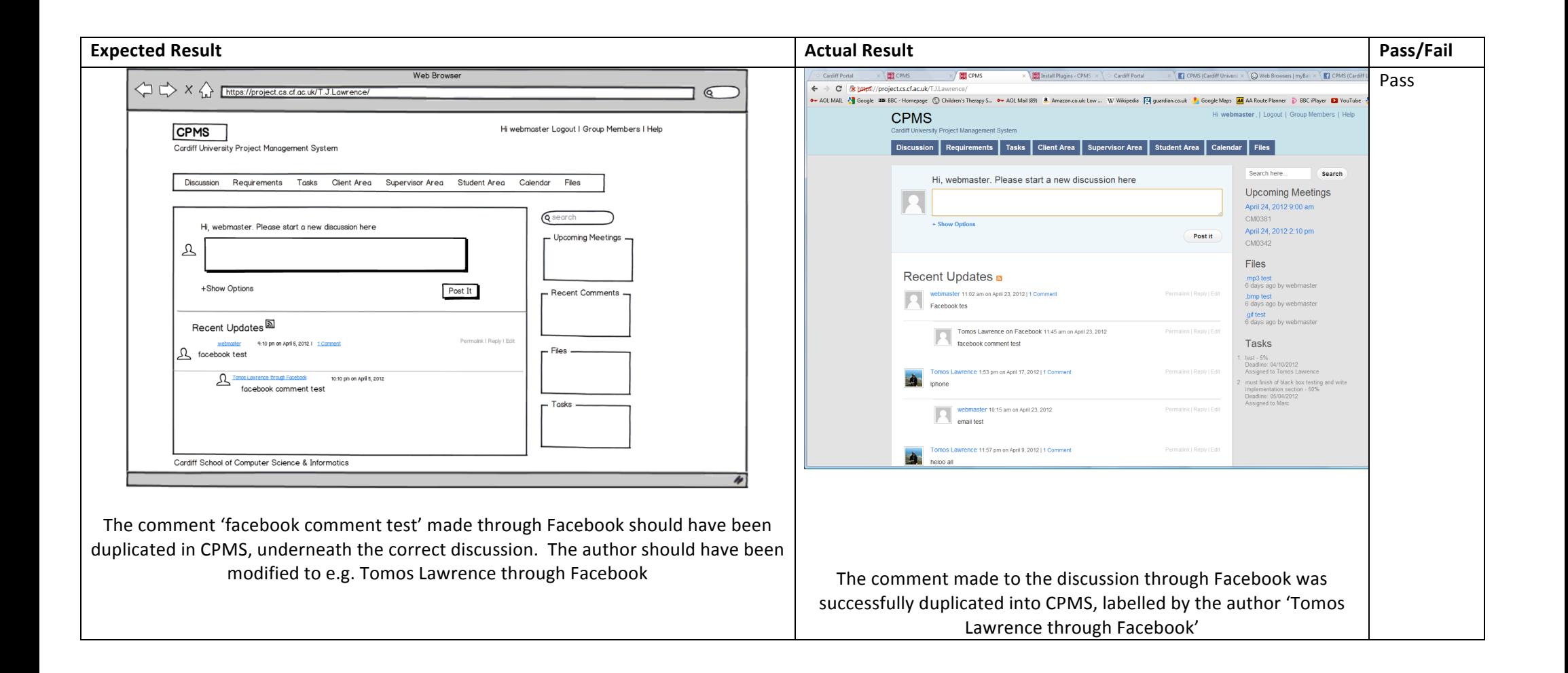

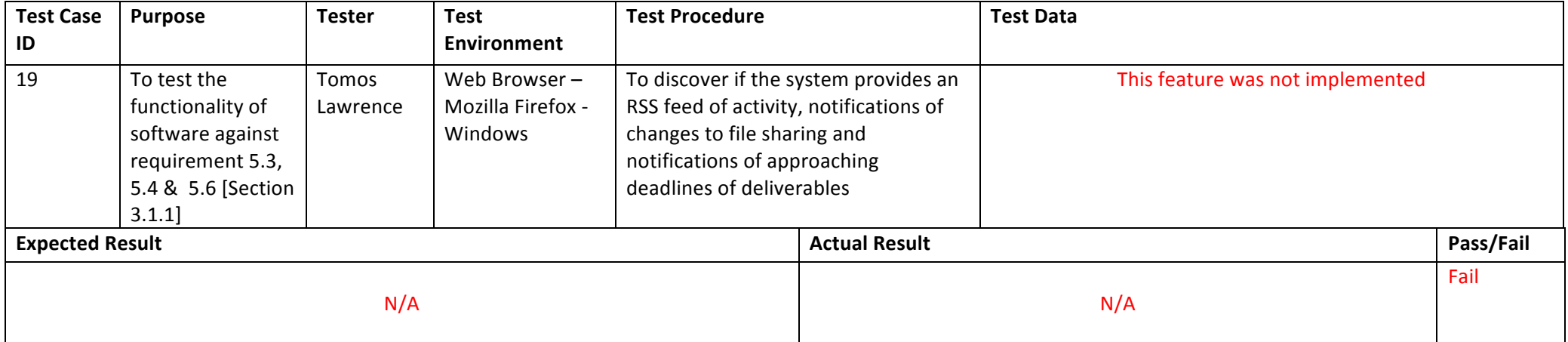

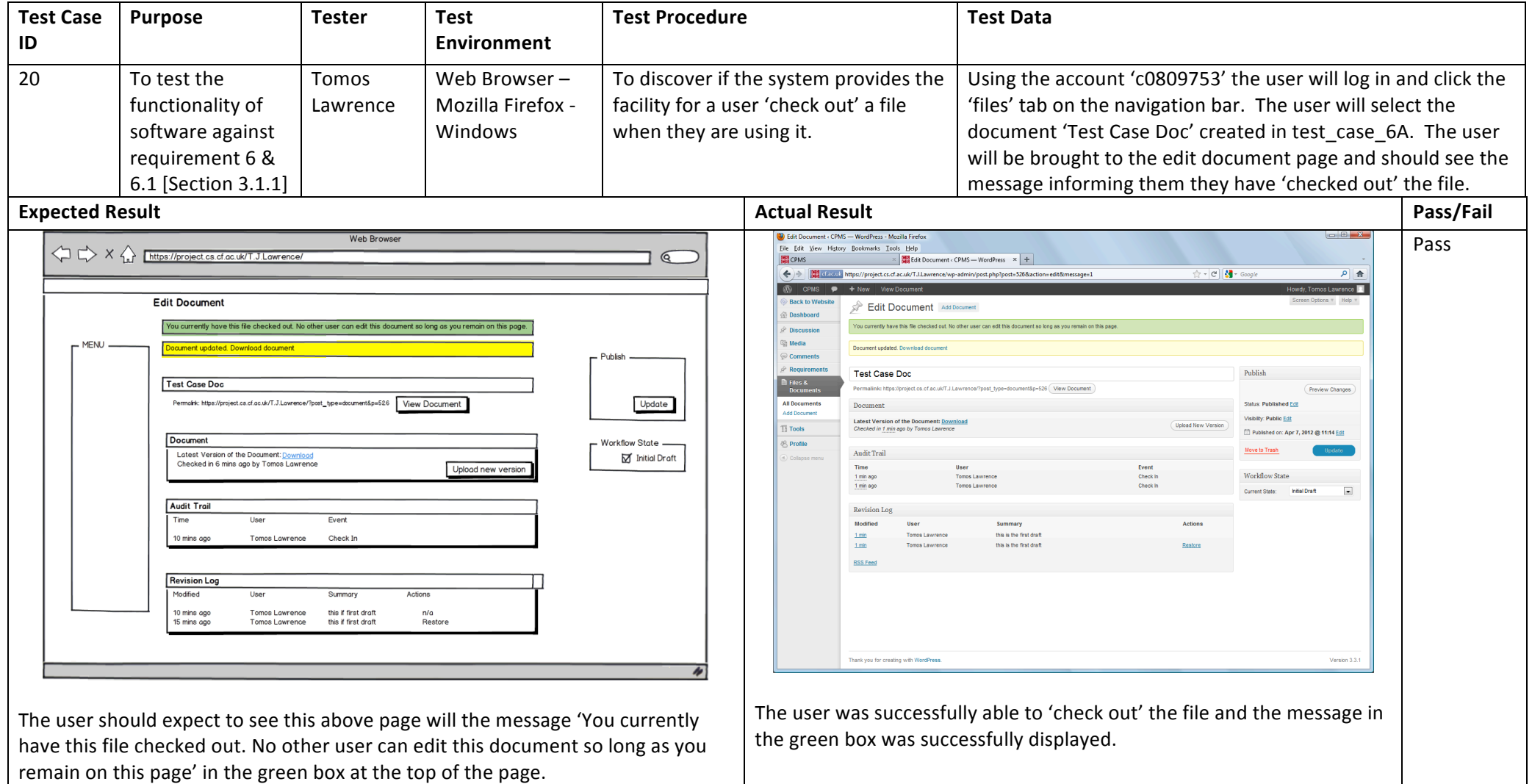

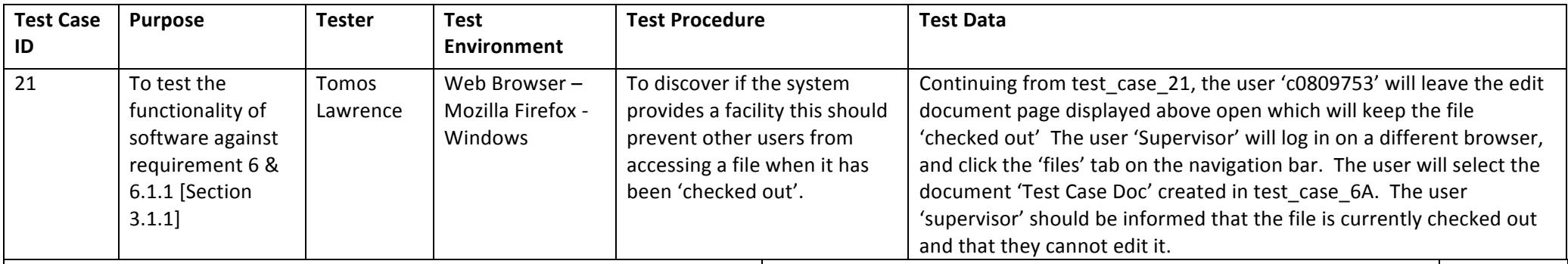

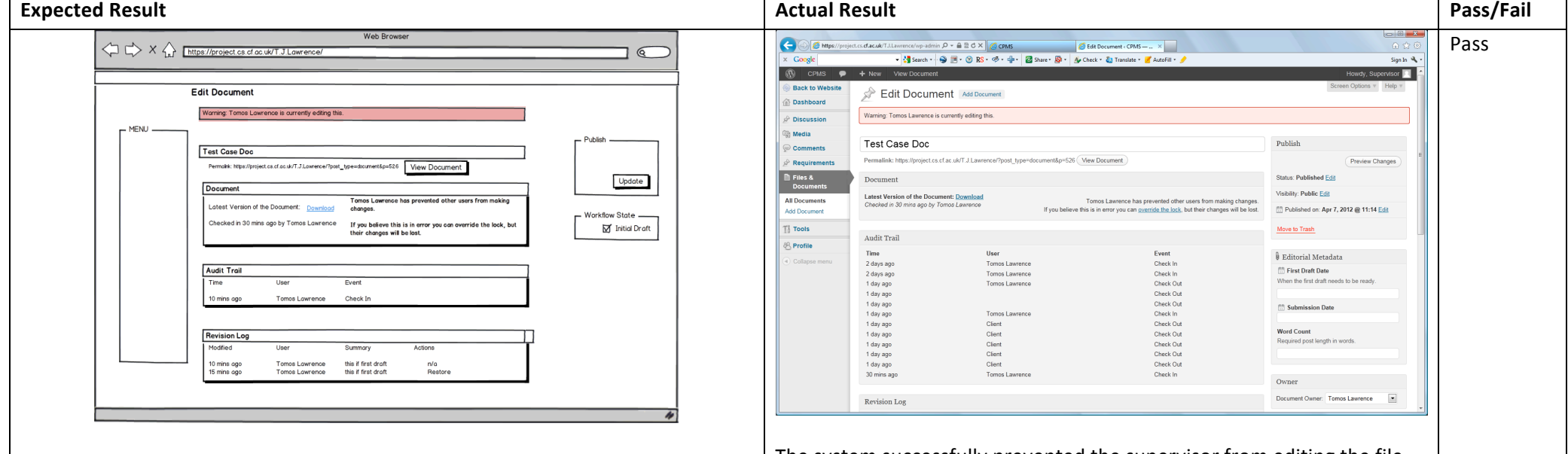

The system should not let the user 'Supervisor' edit the file and the user should be informed in the red box that 'Warning: Tomos Lawrence is currently editing this.' The update file button should be disabled and in place the following explanation should appear 'Tomos Lawrence has prevented other users from making changes.'

The system successfully prevented the supervisor from editing the file and the supervisor user message was successfully displayed to the supervisor user that Tomos Lawrence is currently editing the file.

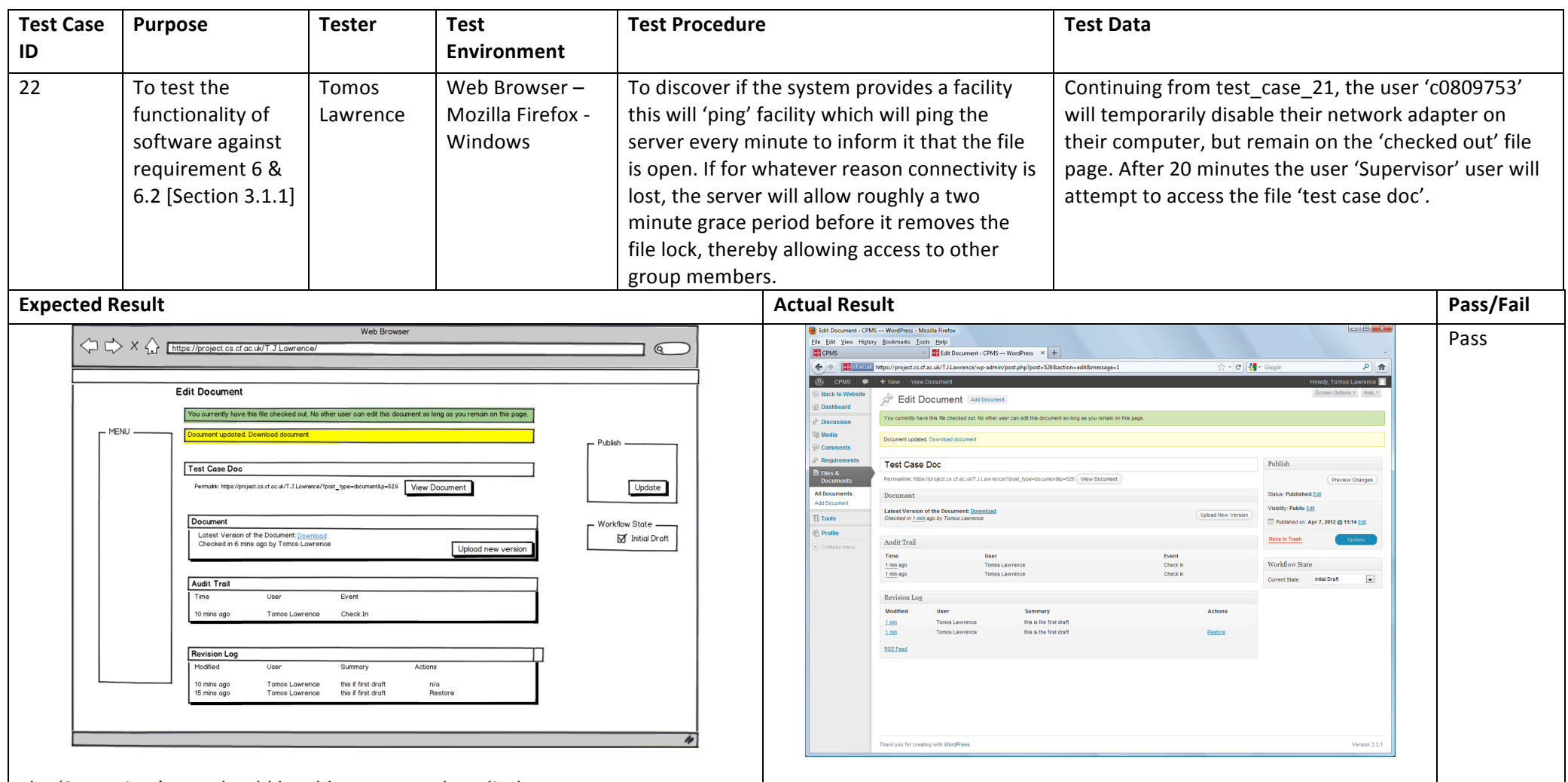

The 'Supervisor' user should be able to access the edit document page, as per normal. The document should no longer be labelled as checked out by the user 'Tomos Lawrence'.

The 'Supervisor' user was successfully able to access the edit document page, as per normal.

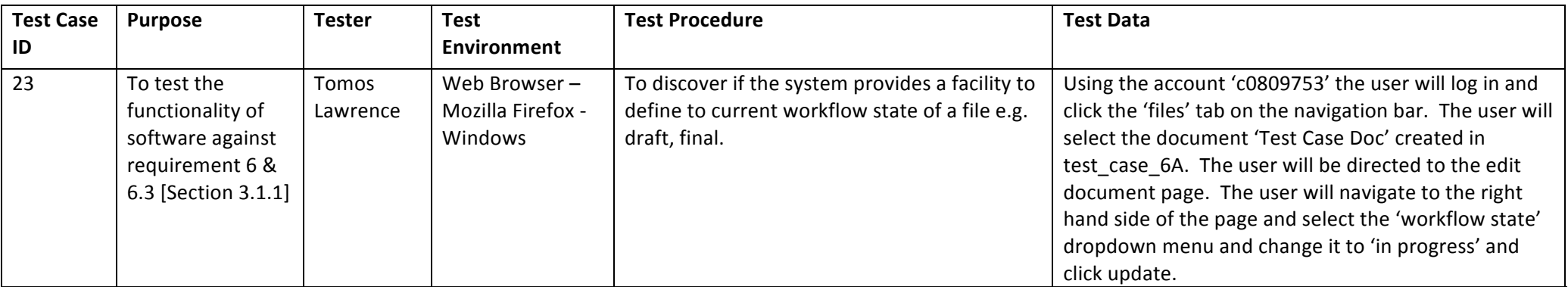

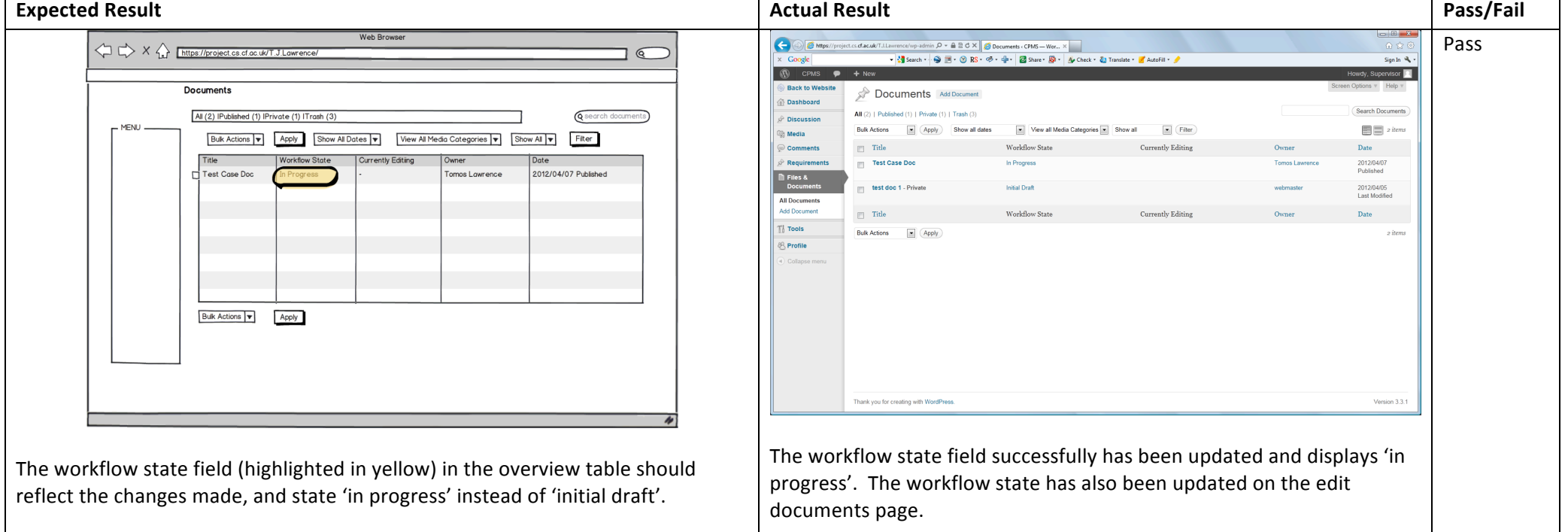

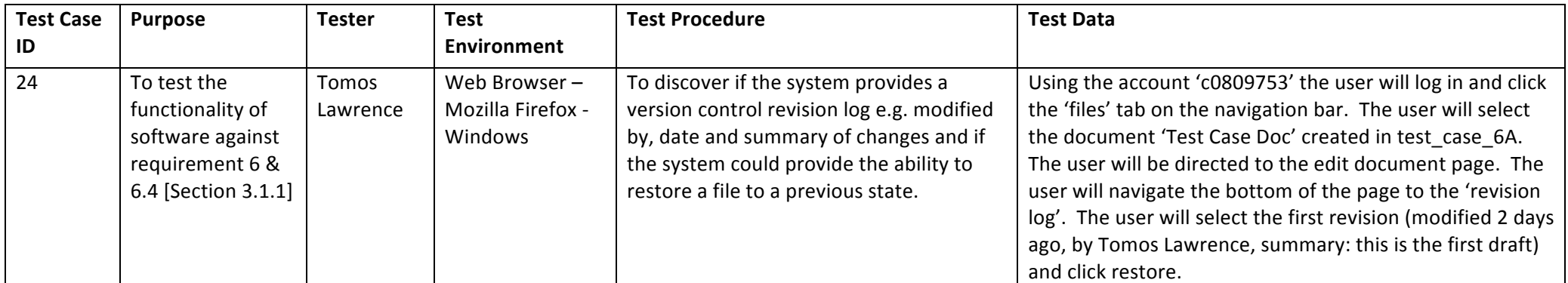

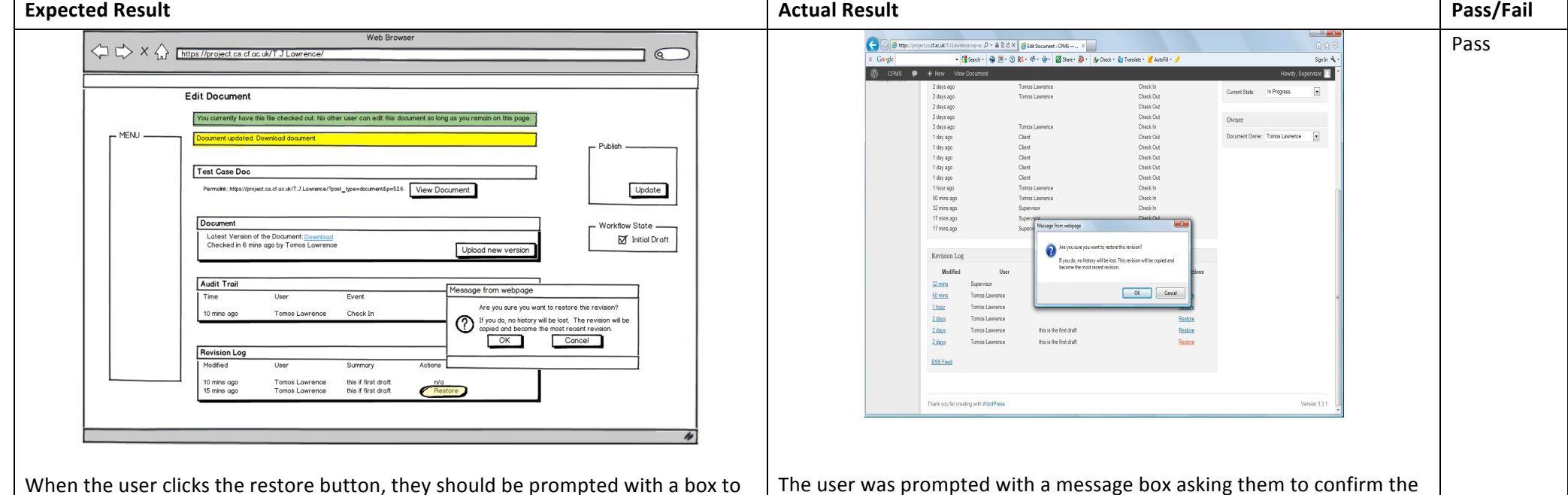

confirm the restore, as shown above. After they confirm the restore by pressing OK, the document should be restored and a message in the yellow box (as shown below) should inform the user that the document has been restored and the revision log should be updated the reflect the recent changes.

restore (as shown above). After the user clicked restore, the file was successfully restored and the confirmation message was successfully shown along with the updated revision log.

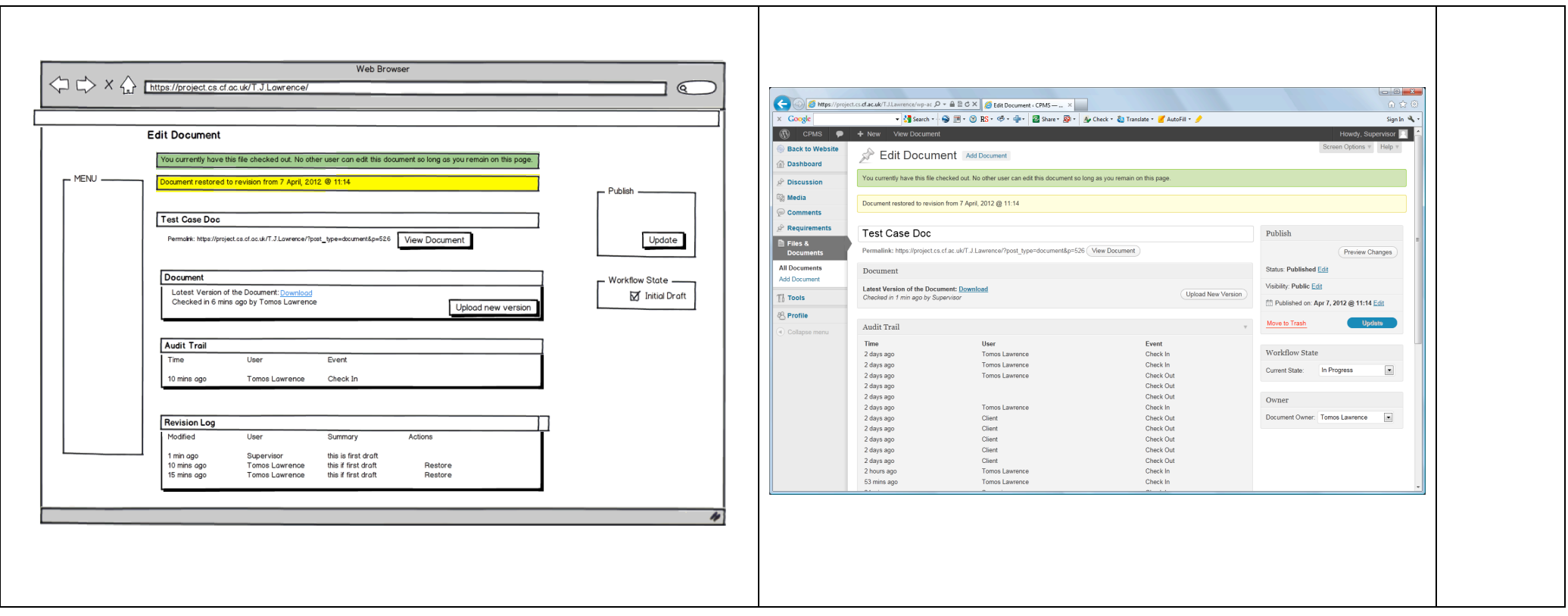

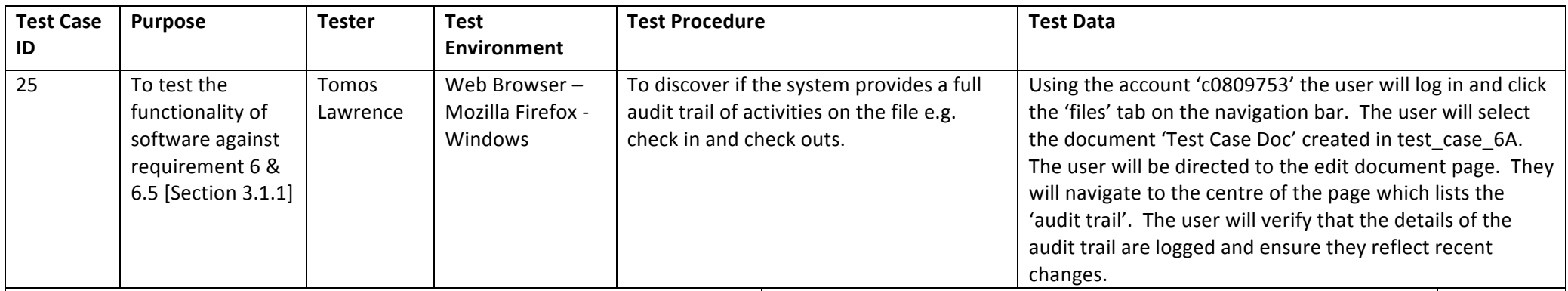

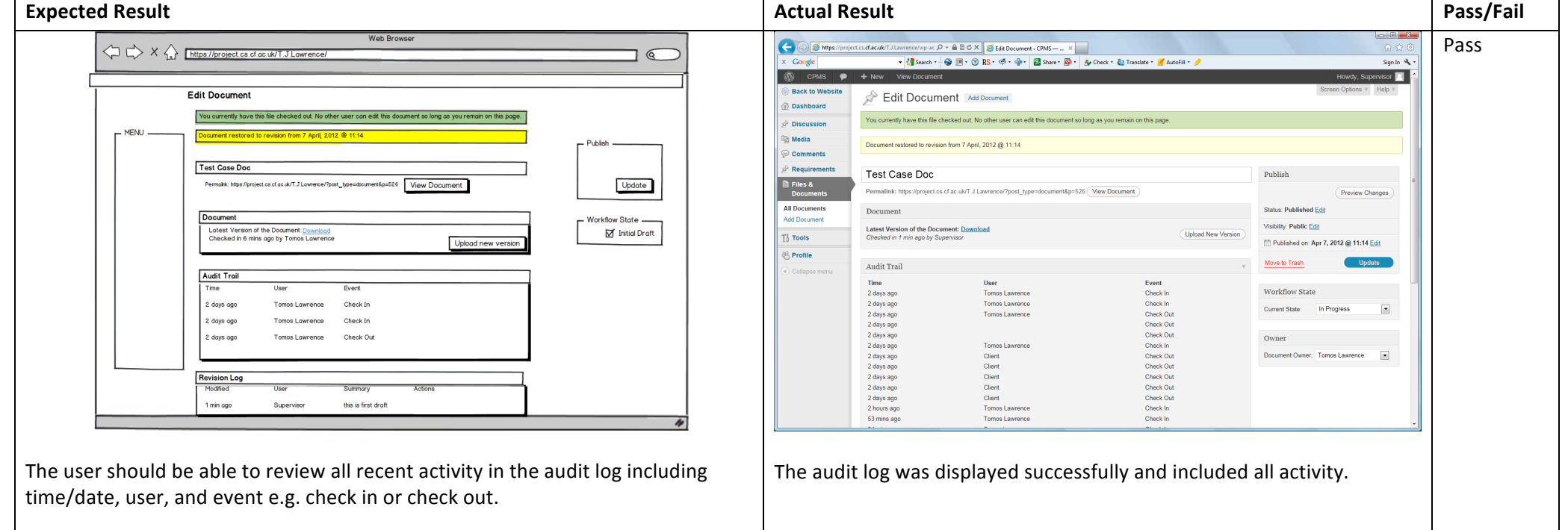

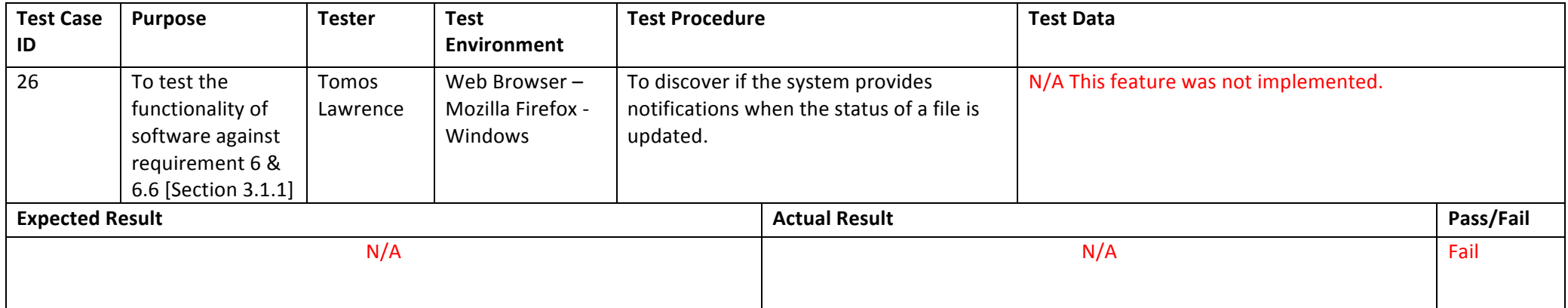

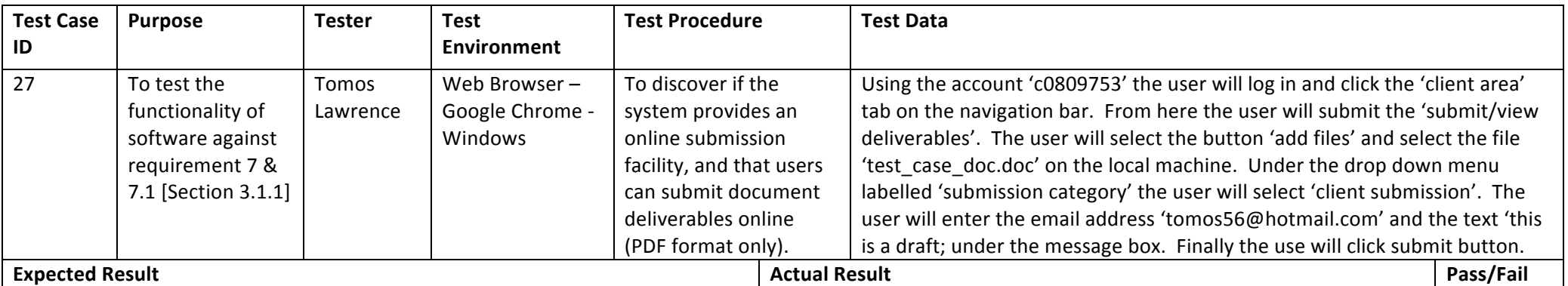

**Bill Submit Deliverables < CPM** X **D** Pink Floyd, Wish You Were X **E1** Facebook

**Submit Deliverables** 

also use the MD5 or SHA1 checksums.

**Uploaded Files** 

sites TestCaseDoc Client Subm

Category

TestCases\_1 Client Submission Dov

Title

ment System

Your files have been received. Upload other files.

Link

 $\leftarrow$   $\rightarrow$   $\alpha$   $\approx$  hurt Unrolect cs of acuk/T H away

**CPMS** 

Wah Browse  $\iff$   $X \xleftrightarrow{\sim}$  https://project.cs.cf.ac.uk/T.J.Lawrence/  $7<sup>6</sup>$ Hi Supervisor, Logout I Group Members I Help **CPMS** Cardiff University Project Management System Diecussion Requirements Tosks Charit Area Supervisor Area Student Area Colendor Files **Q** search Submit Deliverables - Upcomina Meetinas Please indicate notes such as 'work in progress, draft' and when it files are ready for<br>submission please annote the notes field with 'FINAL SUBMISSION ' text. Make sure you check the contents of any files you upload in the file submission area and especially the contents of the final submission archive. Files uploaded via the network mo Recent Comments sometimes be corrupted and downloading them again to verify their content avoids any problems. To verify they files you may also use the MD5 or SHA1 checksums. Note that your supervisor and moderator can see the files you upload here before submission as well as the submission archives. Your files have been received. Upload other files. Files Unlooded Files Title Category Link - Tasks - $\boldsymbol{w}$ test case doc **Client Submission Download** Cardiff School of Computer Science & Informatics

The user was successfully able to upload the file, the confirmation message was successfully shown to the user and the file appears in the 'uploaded files' section.

→ ACL MAL < S Couple UID BBC - Homepage © Children's Therapy S... → ACL Mail (89) B. Amazon.co.uki Low... W Wikipedia El guardian.co.uk Bij Google Maps **Ed** AA Route Planner D BBC Player ■ YouTube

Requirements Tasks Client Area Supervisor Area Student Area

Below you are able to upload files to prepare your submission. If you click on the green download arrow you will be

Make sure you check the contents of any files you upload in the file submission area and especially the<br>contents of the final submission archive. Files uploaded via the network may sometimes be corrupted

and downloading them again to verify their content avoids any problems. To verify they files you may

Note that your supervisor and moderator can see the files you upload here before submission as well as the<br>submission archives.

and when it files are ready for submission please annote the notes field with 'FINAL SUBMISSION' text

able to download a copy of this archive to verify the contents. Please indicate notes such as 'work in progress, draft'

Pass

৬ ব

Hi Client, | Logout | Group Members | Help

**Upcoming Meetings** 

April 24, 2012 9:00 am

April 24, 2012 2:10 pm

Test Case Doc<br>10 hours ago by webmaste

.mp3 test<br>6 days ago by webmaster

.bmp test<br>6 days ago by webmaster

test - 5%<br>Deadline: 04/10/2012<br>Assigned to Tomos Lawrenc

must finish of black box testing an

Search

Files

Search here

CM0381

CM0342

Files

Tasks

The user should be able to successfully upload the file and after the submit button is selected the message 'Your files have been received. Upload other files.' Should be shown to the user. Finally the newly uploaded document should appear under the 'uploaded files' section at the bottom of the page.

![](_page_40_Picture_179.jpeg)

![](_page_40_Picture_180.jpeg)

![](_page_41_Picture_122.jpeg)

![](_page_42_Figure_0.jpeg)

![](_page_43_Picture_121.jpeg)

![](_page_44_Picture_208.jpeg)

![](_page_44_Figure_1.jpeg)

The system should redirect the user to the edit requirements page. From here the user should be able to access the WYSIWYG text editor and the user should be able to add the new requirements easily. When the use clicks update a confirmation message should appear and the page should reflect the revisions.

The system redirected the user to the requirements page and the user was able to add all new requirements. Once the user clicked update the above page was displayed and the new requirements were added to the document.

![](_page_45_Picture_167.jpeg)

![](_page_45_Picture_168.jpeg)

![](_page_46_Picture_133.jpeg)

![](_page_47_Figure_0.jpeg)

![](_page_48_Figure_0.jpeg)

period and the user should be able to repeat the lecture entry as required. When the user clicks 'save' the lectures should be added to each week for the number of repeats selected (as shown highlighted in yellow).

were repeated for the 3 weeks as specified.

![](_page_49_Picture_118.jpeg)

![](_page_50_Picture_111.jpeg)

![](_page_51_Picture_113.jpeg)

![](_page_52_Picture_145.jpeg)

![](_page_53_Picture_130.jpeg)

![](_page_54_Picture_102.jpeg)